### **Blue Coat Systems, Inc.**

### ProxySG 510 and ProxySG 810 Appliances

Models: ProxySG 510-5, 510-10, 510-20, 510-25 and ProxySG 810-5, 810-10, 810-20, 810-25

Hardware Versions: 090-02760 Rev U.0, 090-02761 Rev X.0, 090-02762 Rev W.0, 090-02763 Rev W.0, 090-02764 Rev W.0, 090-02781 Rev X.0, 090-02782 Rev X.0, 090-02761 Rev C.0, 090-02762 Rev C.0, 090-02763 Rev C.0, 090-02764 Rev C.0, 090-02781 Rev C.0, 090-02782 Rev C.0, 090-02765 Rev W.0, 090-02766 Rev Y.0, 090-02767 Rev Y.0, 090-02768 Rev X.0, 090-02769 Rev X.0, 090-02783 Rev Z.0, 090-02784 Rev Z.0, 090-02766 Rev H.0, 090-02767 Rev H.0, 090-02768 Rev H.0, 090-02769 Rev H.0, 090-02783 Rev H.0, 090-02784 Rev H.0 Firmware Versions: 5.5, 5.5.7.2

## FIPS 140-2 Non-Proprietary Security Policy

FIPS Security Level: 2 Document Version: 1.3

Prepared for: Prepared by:

# **Blue & Coat**

420 N. Mary Avenue Sunnyvale, CA 94085 United States of America

Phone: +1 (866) 30-BCOAT (22628) Phone: +1 (703) 267-6050 Email: [usinfo@bluecoat.com](mailto:usinfo@bluecoat.com) Email[: info@corsec.com](mailto:info@corsec.com) [http://www.bluecoat.com](http://www.bluecoat.com/) [http://www.corsec.com](http://www.corsec.com/)

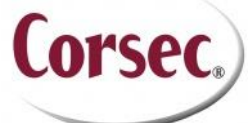

**Blue Coat Systems, Inc. Corsec Security, Inc.** 13135 Lee Jackson Memorial Highway, Suite 220 Fairfax, VA 22033 United States of America

### **Table of Contents**

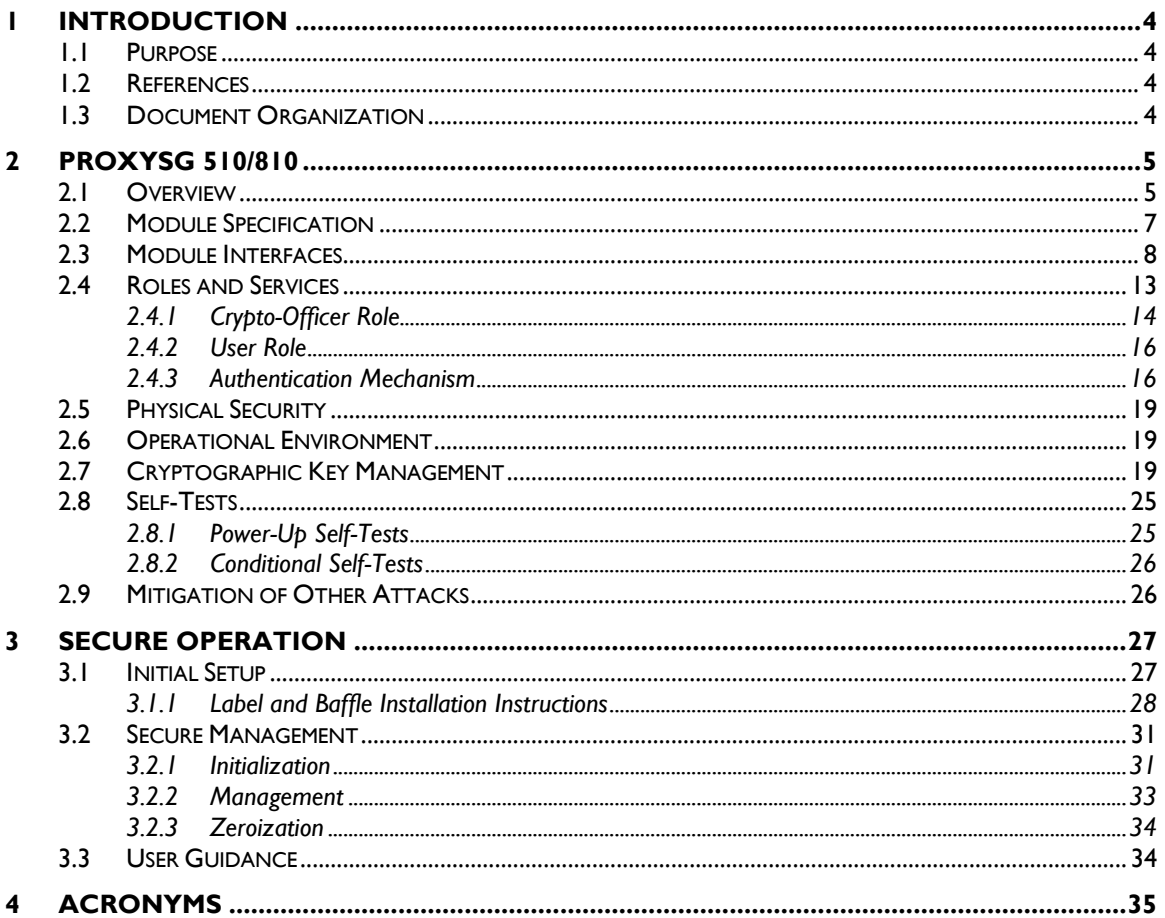

### **Table of Figures**

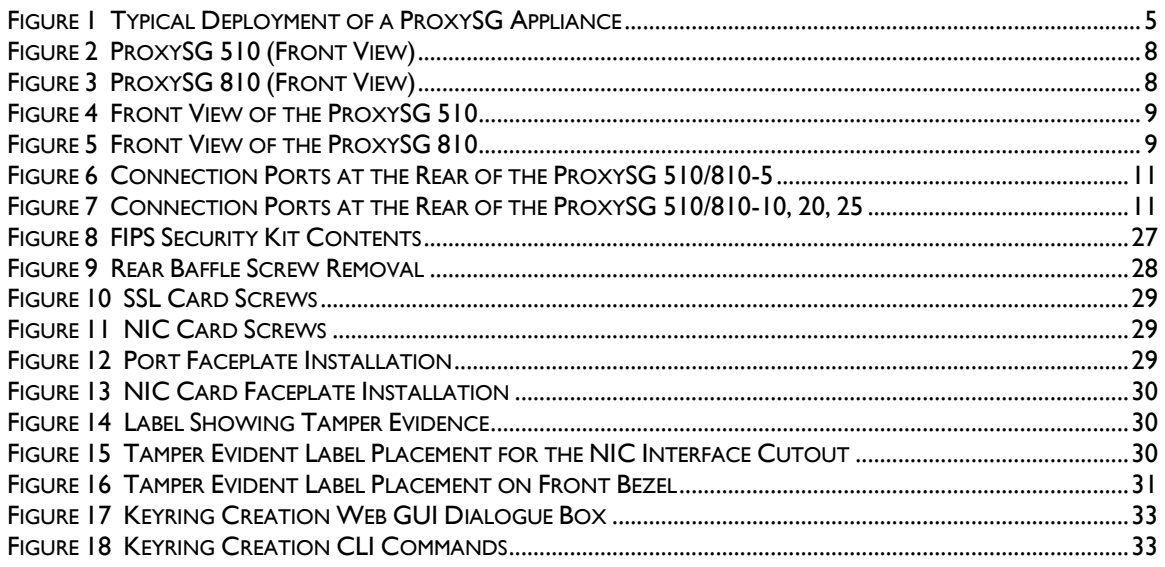

Blue Coat ProxySG 510 and ProxySG 810 Appliances

Page 2 of 37

© 2012 Blue Coat Systems, Inc.

This document may be freely reproduced and distributed whole and intact including this copyright notice.

### **List of Tables**

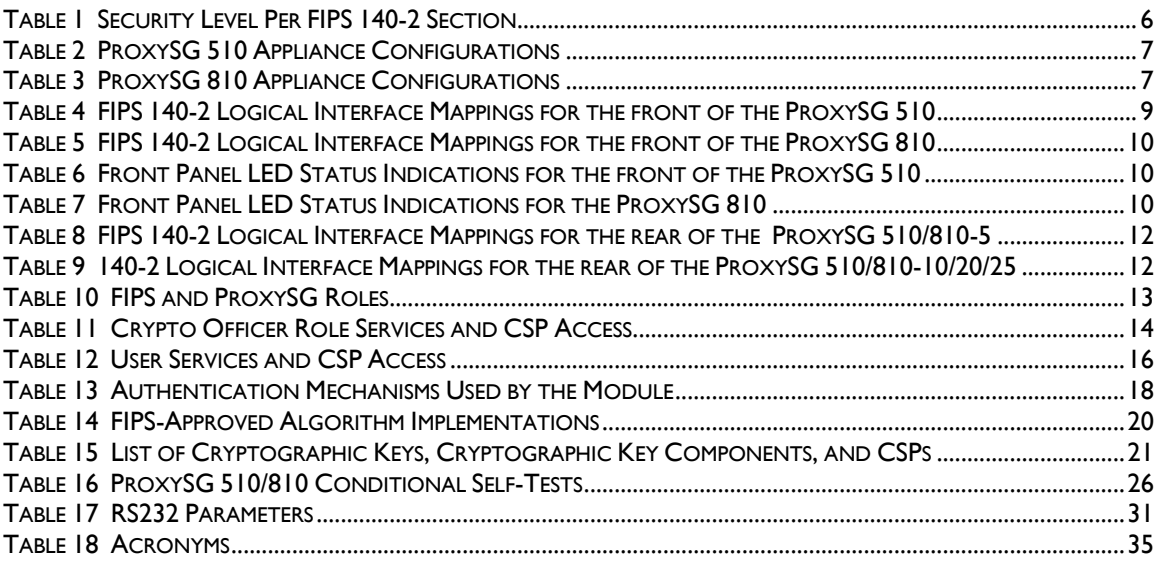

## **1 Introduction**

## <span id="page-3-1"></span><span id="page-3-0"></span>**1.1 Purpose**

This is a non-proprietary Cryptographic Module Security Policy for the ProxySG 510 and ProxySG 810 Appliances (Models : ProxySG 510-5, 510-10, 510-20, 510-25 and ProxySG 810-5, 810-10, 810-20, 810- 25; Firmware Versions: 5.5, 5.5.7.2) from Blue Coat Systems, Inc.. This Security Policy describes how the ProxySG 510 and ProxySG 810 Appliances meet the security requirements of Federal Information Processing Standards (FIPS) Publication 140-2, which details the U.S. and Canadian Government requirements for cryptographic modules. More information about the FIPS 140-2 standard and validation program is available on the National Institute of Standards and Technology (NIST) and the Communications Security Establishment Canada (CSEC) Cryptographic Module Validation Program (CMVP) website at [http://csrc.nist.gov/groups/STM/cmvp.](http://csrc.nist.gov/groups/STM/cmvp)

This document also describes how to run the appliances in a secure FIPS-Approved mode of operation. This policy was prepared as part of the Level 2 FIPS 140-2 validation of the module. The ProxySG 510 and ProxySG 810 Appliances are referred to in this document collectively as *ProxySG 510/810*, *crypto module*, or *module*.

### <span id="page-3-2"></span>**1.2 References**

This document deals only with operations and capabilities of the module in the technical terms of a FIPS 140-2 cryptographic module security policy. More information is available on the module from the following sources:

- The Blue Coat website [\(www.bluecoat.com\)](http://www.bluecoat.com/) contains information on the full line of products from Blue Coat.
- The CMVP website [\(http://csrc.nist.gov/groups/STM/cmvp/documents/140-1/140val-all.htm\)](http://csrc.nist.gov/groups/STM/cmvp/documents/140-1/140val-all.htm) contains contact information for individuals to answer technical or sales-related questions for the module.

## <span id="page-3-3"></span>**1.3 Document Organization**

The Security Policy document is one document in a FIPS 140-2 Submission Package. In addition to this document, the Submission Package contains:

- Vendor Evidence document
- Finite State Model document
- Validation Submission Summary
- Other supporting documentation as additional references

This Security Policy and the other validation submission documentation were produced by Corsec Security, Inc. under contract to Blue Coat. With the exception of this Non-Proprietary Security Policy, the FIPS 140-2 Submission Package is proprietary to Blue Coat and is releasable only under appropriate nondisclosure agreements. For access to these documents, please contact Blue Coat.

<span id="page-4-0"></span>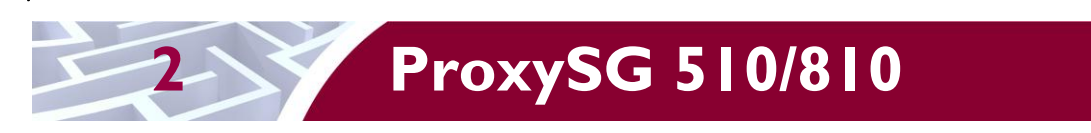

## <span id="page-4-1"></span>**2.1 Overview**

The foundation of Blue Coat's application delivery infrastructure, Blue Coat ProxySG appliances establish points of control that accelerate and secure business applications for users across the distributed organization. Blue Coat appliances serve as an Internet proxy and wide area network (WAN) optimizer. The purpose of the appliances is to provide a layer of security between an Internal and External Network (typically an office network and the Internet), and to provide acceleration and compression of transmitted data.

As the world's leading proxy appliance, the Blue Coat ProxySG is a powerful yet flexible tool for improving both application performance and security, removing the need for compromise:

- Performance Blue Coat's patented "MACH5" acceleration technology combines five different capabilities onto one box. Together, they optimize application performance and help ensure delivery of critical applications. User and application fluent, MACH5 improves the user experience no matter where the application is located, internally or externally on the Internet.
- Security Blue Coat's industry leading security architecture addresses a wide range of requirements, including filtering Web content, preventing spyware and other malicious mobile code, scanning for viruses, inspecting encrypted Secure Sockets Layer (SSL) traffic, and controlling instant messaging (IM), Voice-over-IP (VoIP), peer-to-peer (P2P), and streaming traffic.
- Control Blue Coat's patented Policy Processing Engine empowers administrators to make intelligent decisions. Using a wide range of attributes such as user, application, content and others, organizations can effectively align security and performance policies with corporate priorities.

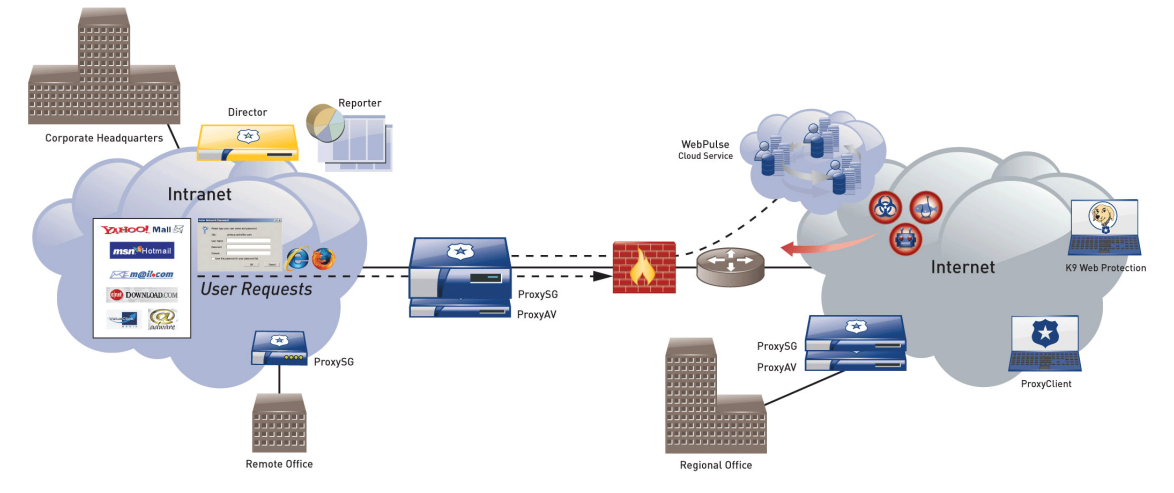

See [Figure 1](#page-4-2) [below](#page-4-2) for a typical deployment scenario for ProxySG appliances.

**Figure 1 Typical Deployment of a ProxySG Appliance**

<span id="page-4-2"></span>The security provided by the ProxySG can be used to control, protect, and monitor the Internal Network's use of controlled protocols on the External Network. The ProxySG appliances offer a choice of two "editions" via licensing: MACH5 and Proxy. The controlled protocols implemented in the evaluated configuration are:

Secure Hypertext Transfer Protocol (HTTPS)

Blue Coat ProxySG 510 and ProxySG 810 Appliances **Page 5** of 37

- Transmission Control Protocol (TCP) tunneling protocols such as Secure Shell (SSH) v2.0
- Common Internet File System (CIFS)
- Domain Name System (DNS)
- File Transfer Protocol (FTP)
- Hypertext Transfer Protocol (HTTP)
- Sock-Et-S (SOCKS)
- SSL (The modules' software cryptographic algorithm implementations are based on the OpenSSL open-source library)
- Telnet
- IM & Streaming

Control is achieved by enforcing a configurable policy on controlled protocol traffic to and from the Internal Network users. The policy may include authentication, authorization, content filtering, and auditing. In addition, the ProxySG provides optimization of data transfer between ProxySG nodes on a WAN. Optimization is achieved by enforcing a configurable policy (WAN Optimization SFP) on traffic traversing the WAN.

<span id="page-5-0"></span>The ProxySG 510/810 are validated at the following FIPS 140-2 Section levels in [Table 1:](#page-5-0)

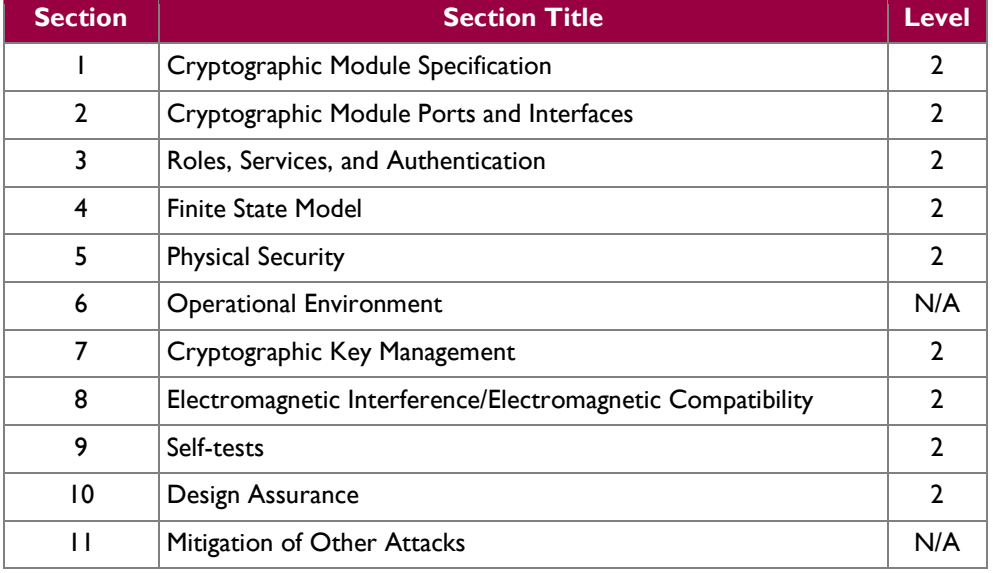

#### **Table 1 Security Level Per FIPS 140-2 Section**

### <span id="page-6-0"></span>**2.2 Module Specification**

The hardware modules come in two different models with FIPS 140-2 validation: ProxySG 510 and ProxySG 810 Appliances. Differences between product models allow for different performance and scalability options.

<span id="page-6-1"></span>For the FIPS 140-2 validation, the hardware modules were tested on the following Blue Coat appliance configurations:

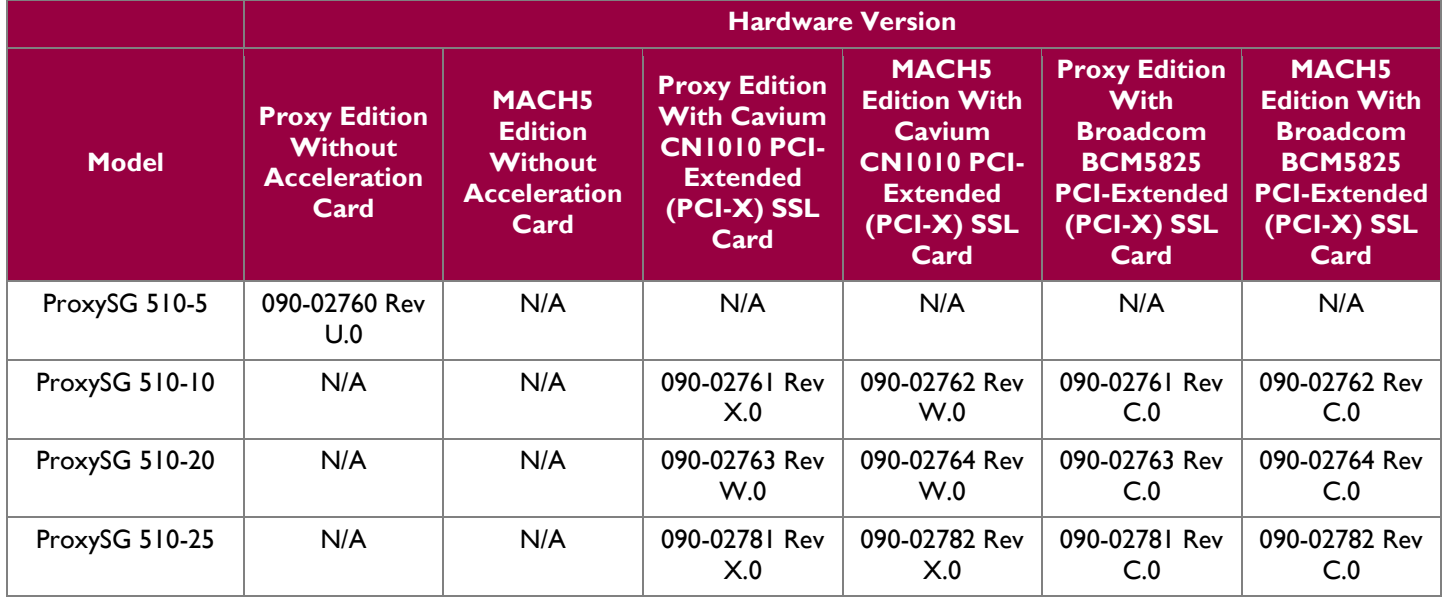

#### **Table 2 ProxySG 510 Appliance Configurations**

#### **Table 3 ProxySG 810 Appliance Configurations**

<span id="page-6-2"></span>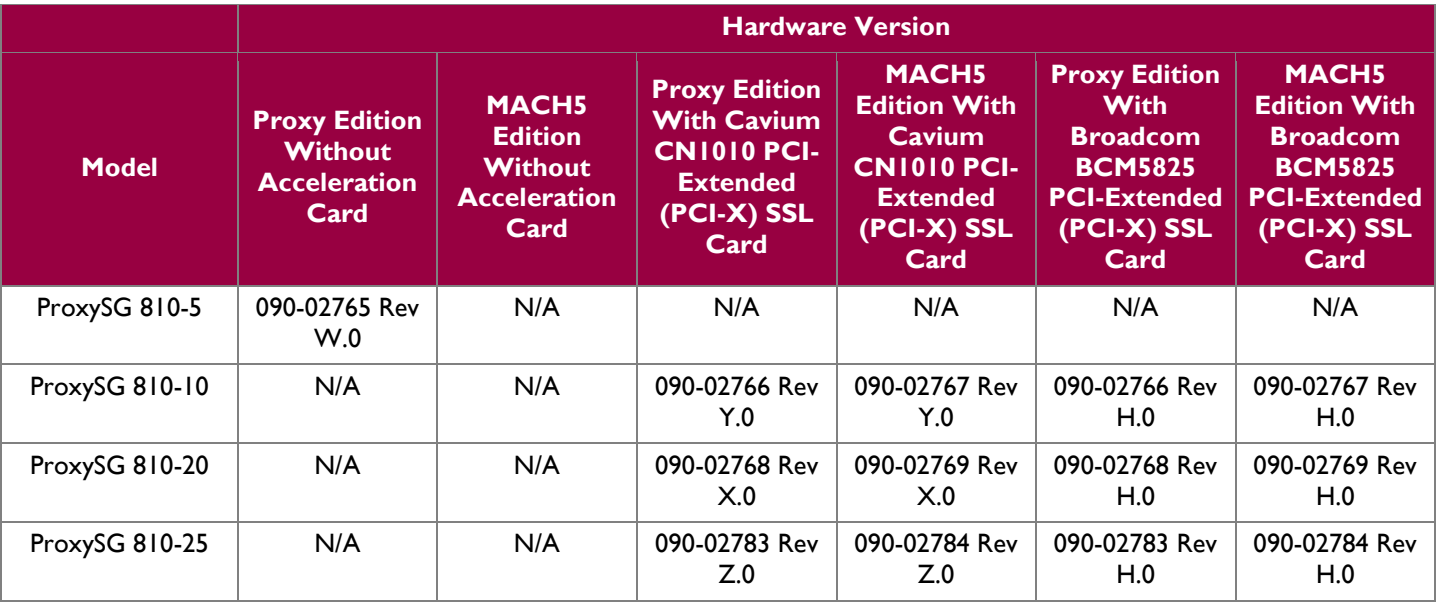

Blue Coat ProxySG 510 and ProxySG 810 Appliances **Page 7** of 37

© 2012 Blue Coat Systems, Inc. This document may be freely reproduced and distributed whole and intact including this copyright notice. The Proxy edition and MACH5 edition hardware version numbers represent licensing options available. The MACH5 and Proxy editions run on the exact same hardware and firmware and are exactly the same from a cryptographic functionality and boundary perspective. The MACH5 edition provides acceleration, optimization, and caching features that optimize and secure the flow of information to any user. The Proxy edition provides all the functionality of the MACH5 but also acts as a secure web gateway. Capabilities found only in the Proxy Edition consist of protecting the network from malware, spyware, preventing data leakage, and ensuring user compliance with corporate network guidelines.

The ProxySG 510 offers an affordable rack-mountable appliance solution for small enterprises and branch offices that have direct access to the Internet. The front panel, as shown in [Figure 2](#page-7-1) below, has 1 Liquid Crystal Display (LCD) interface, 5 Light Emitting Diodes (LED), and 6 control buttons (NOTE: the front panel control buttons are disabled in FIPS-Approved mode). Connection ports are at the rear, as shown in [Figure 6](#page-10-0) and [Figure 7.](#page-10-1)

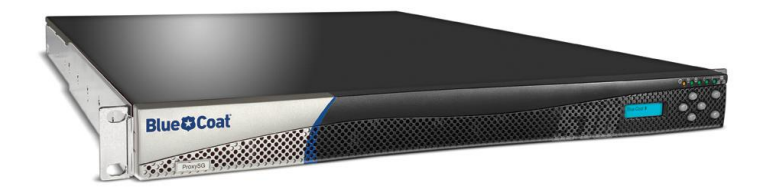

**Figure 2 ProxySG 510 (Front View)**

<span id="page-7-1"></span>The ProxySG 810 shown in [Figure 3](#page-7-2) is another rack-mountable module that provides accelerated web communications for enterprises and large branch offices. Similar to the ProxySG 510, this model also has an LCD interface, 5 LEDs, and 6 control buttons at the front and connection ports at the back (NOTE: the front panel control buttons are disabled in FIPS-Approved mode). Connection ports are at the rear, as shown in [Figure 6](#page-10-0) and [Figure 7.](#page-10-1)

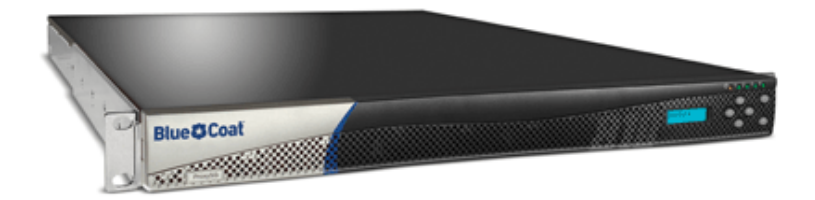

**Figure 3 ProxySG 810 (Front View)**

<span id="page-7-2"></span>The ProxySG 510/810 is a hardware module with a multi-chip standalone embodiment. The overall security level of the module is 2. The cryptographic boundary of the ProxySG 510/810 is defined by the appliance chassis, which surrounds all the hardware and software. The module Firmware, versions 5.5 and 5.5.7.2, contains the SGOS 5.5 Cryptographic Library version 1.12.1.

### <span id="page-7-0"></span>**2.3 Module Interfaces**

The front panels of the ProxySG 510 and ProxySG 810 are shown in [Figure 4](#page-8-0) and [Figure 5](#page-8-1) respectively.

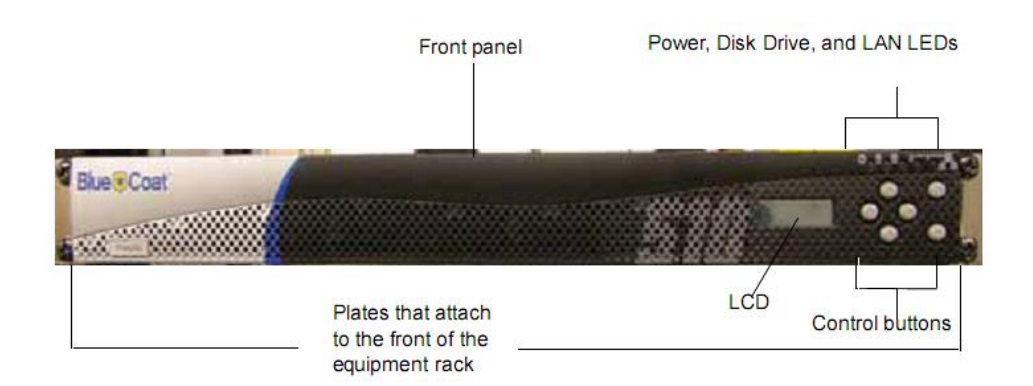

**Figure 4 Front View of the ProxySG 510**

<span id="page-8-0"></span>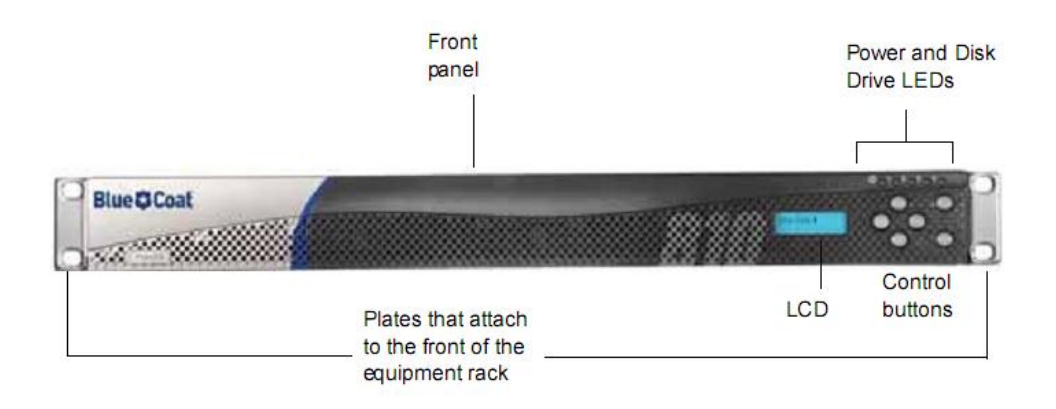

**Figure 5 Front View of the ProxySG 810**

<span id="page-8-1"></span>The 6 control buttons on the front panel are disabled in FIPS-approved mode of operation. Outside of FIPS-approved mode, the control buttons allow the operator to configure the IP address, Subnet mask, Gateway address, DNS address, console password and enable password.

These control buttons work in conjunction with the LCD display to provide a menu command interface:

- Top right corner: Menu button
- Bottom right corner: Enter button
- Remaining four buttons: Up, Down, Left, Right

<span id="page-8-2"></span>The type and quantity of all ports present in the front panel of the ProxySG 510 and ProxySG 810 are given in [Table 4](#page-8-2) and [Table 5.](#page-9-0)

#### **Table 4 FIPS 140-2 Logical Interface Mappings for the front of the ProxySG 510**

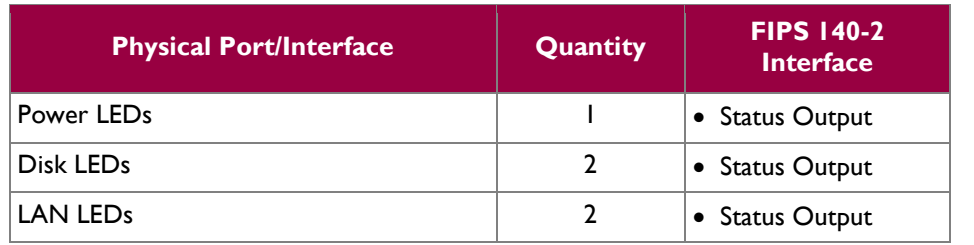

Blue Coat ProxySG 510 and ProxySG 810 Appliances Page **9** of 37

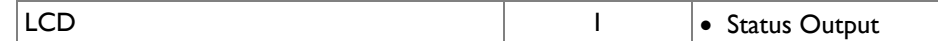

#### <span id="page-9-0"></span>**Table 5 FIPS 140-2 Logical Interface Mappings for the front of the ProxySG 810**

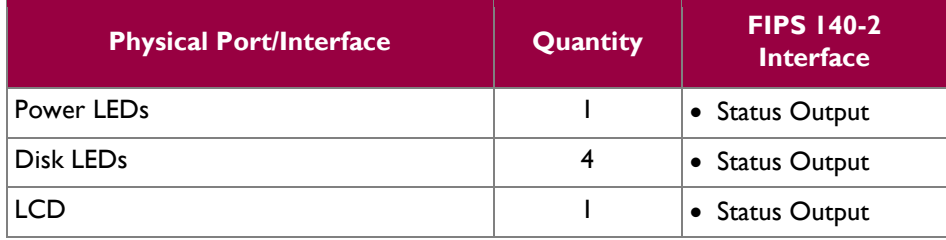

<span id="page-9-1"></span>The status indications provided by the LEDs on the ProxySG 510 and ProxySG 810 are described in [Table](#page-9-1)  [6](#page-9-1) and [Table 7.](#page-9-2)

**Table 6 Front Panel LED Status Indications for the front of the ProxySG 510**

| <b>LED</b>      | Color                                    | <b>Definition</b>                                               |  |
|-----------------|------------------------------------------|-----------------------------------------------------------------|--|
| Power LED       | OFF                                      | The ProxySG is powered off.                                     |  |
|                 | <b>AMBER</b>                             | The ProxySG is powered but unable to<br>perform tasks.          |  |
|                 | <b>FLASHING GREEN</b><br><b>TO AMBER</b> | The ProxySG is powered on but not<br>configured.                |  |
|                 | <b>GREEN</b>                             | The ProxySG is powered on and at least<br>minimally configured. |  |
| Disk LEDs       | OFF                                      | Disk drive is not present.                                      |  |
|                 | <b>GREEN</b>                             | Disk drive is properly seated.                                  |  |
|                 | <b>FLASHING GREEN</b>                    | Disk drive activity.                                            |  |
|                 | <b>AMBER</b>                             | Disk drive is not well seated.                                  |  |
| <b>LAN LEDs</b> | OFF                                      | The ProxySG is not connected to a<br>network.                   |  |
|                 | <b>FLASHING GREEN</b><br><b>TO AMBER</b> | Network activity.                                               |  |
|                 | <b>GREEN</b>                             | The ProxySG is connected to a network.                          |  |

#### **Table 7 Front Panel LED Status Indications for the ProxySG 810**

<span id="page-9-2"></span>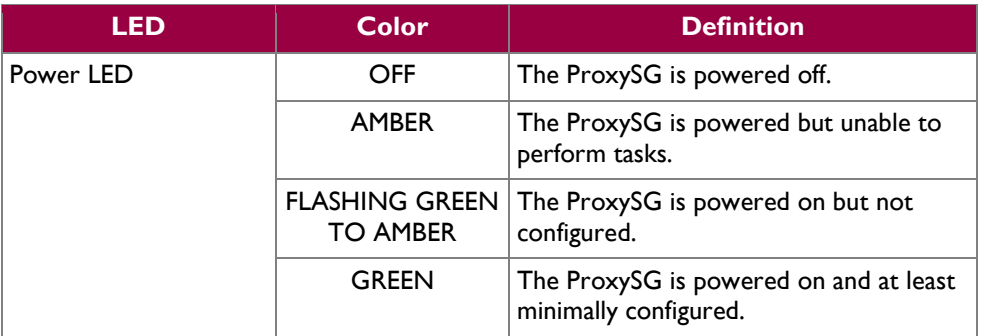

Blue Coat ProxySG 510 and ProxySG 810 Appliances **Page 10** of 37

© 2012 Blue Coat Systems, Inc. This document may be freely reproduced and distributed whole and intact including this copyright notice.

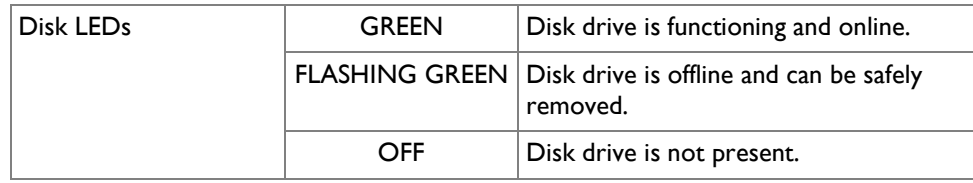

The ProxySG 510 and ProxySG 810 have the same number of ports and interfaces on the front; the rear ports and interfaces differ based on the specific model of the ProxySG. The rear of the ProxySG 510/810-5 is shown in [Figure 6](#page-10-0) and the rear of the ProxySG 510/810-10/20/25 is shown in [Figure 7.](#page-10-1)

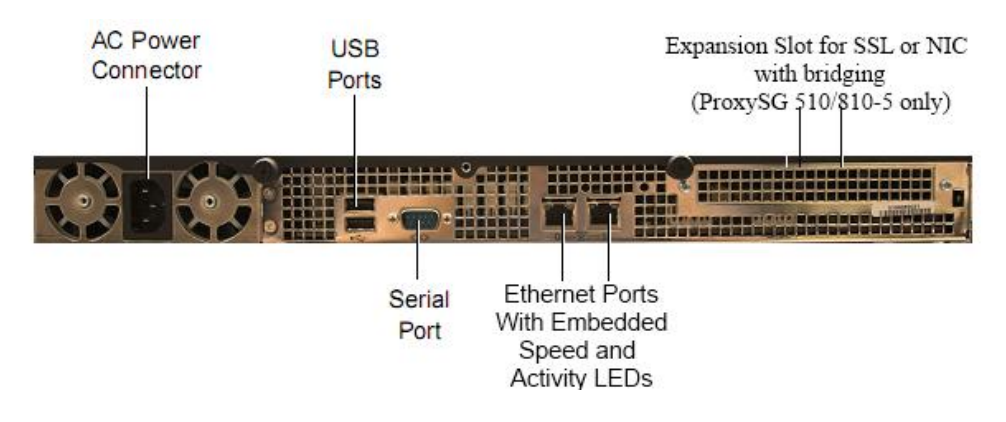

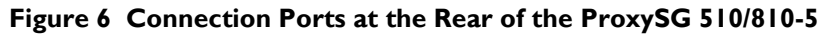

<span id="page-10-0"></span>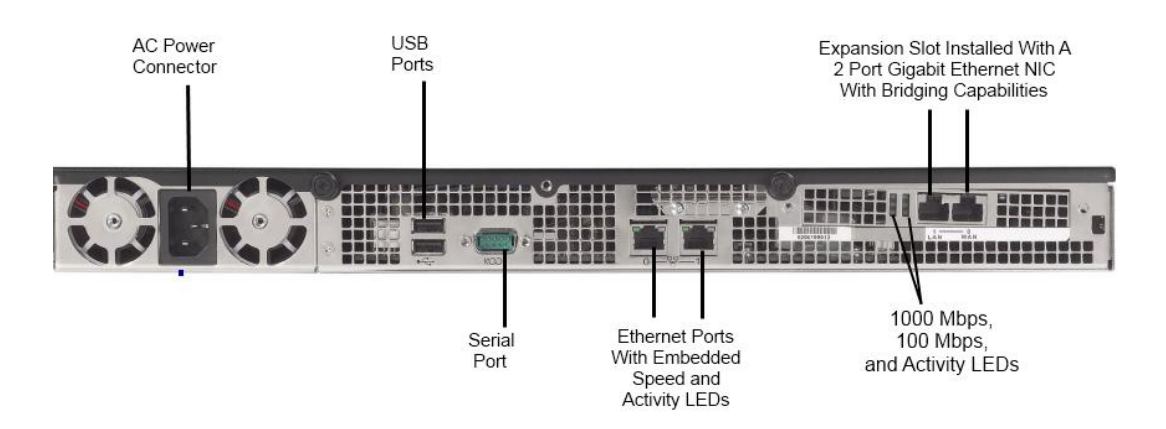

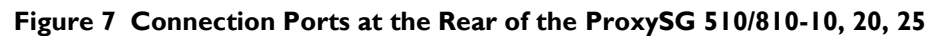

<span id="page-10-1"></span>The rear side of the ProxySG 510/810 contains all the connecting ports. Those ports are:

- An AC power connector.
- Two Universal Serial Bus (USB) ports (disabled in all modes of operation).
- A serial port to connect to a Personal Computer (PC).
- Two full-duplex, auto-sensing Ethernet adapter ports supporting 10/100/1000 Base-T connections.
- In the ProxySG 510/810-5, a rear expansion slot for either:
	- o An optional SSL accelerator card.
	- o An optional two port Gigabit Ethernet network interface card (NIC) with bridging capabilities
- In the ProxySG 510/810-10, 20, 25:

Blue Coat ProxySG 510 and ProxySG 810 Appliances Page **11** of 37

This document may be freely reproduced and distributed whole and intact including this copyright notice.

o A pre-installed two port Gigabit Ethernet NIC with bridging capabilities.

<span id="page-11-0"></span>The type and quantity of all ports present in rear panel of the ProxySG 510/810-5 are given in [Table 8.](#page-11-0)

#### **Table 8 FIPS 140-2 Logical Interface Mappings for the rear of the ProxySG 510/810-5**

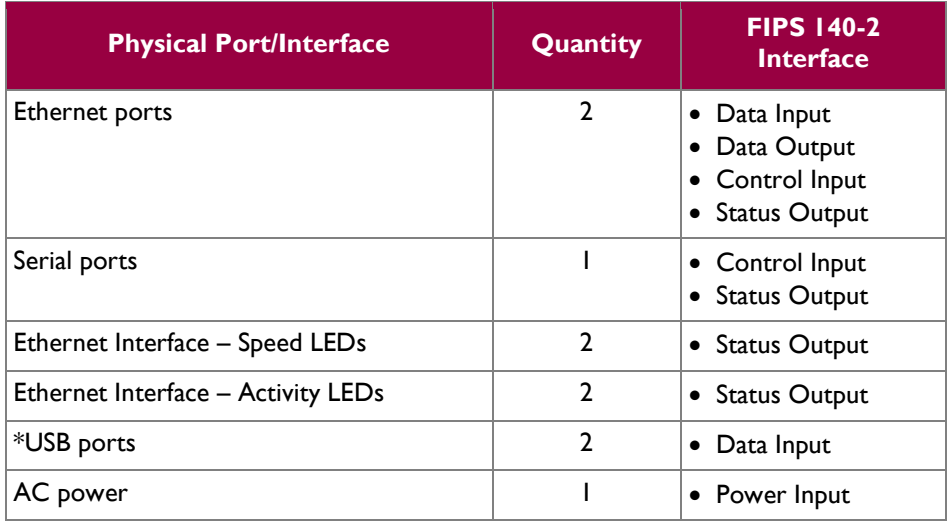

\* Note: The 2 physical USB ports found on the back of the ProxySG 510/810-5 are not functional in any mode of operation.

The type and quantity of all ports present in rear panel of the ProxySG 510/810-10/20/25 are given in [Table](#page-11-1)  [9.](#page-11-1)

<span id="page-11-1"></span>**Table 9 140-2 Logical Interface Mappings for the rear of the ProxySG 510/810-10/20/25**

| <b>Physical Port/Interface</b>     | Quantity       | <b>FIPS 140-2</b><br><b>Interface</b>                              |  |
|------------------------------------|----------------|--------------------------------------------------------------------|--|
| Ethernet ports                     | 4              | Data Input<br>Data Output<br>Control Input<br><b>Status Output</b> |  |
| Serial ports                       |                | Control Input<br><b>Status Output</b>                              |  |
| Ethernet Interface - Speed LEDs    | <sup>2</sup>   | • Status Output                                                    |  |
| Ethernet Interface - Activity LEDs | 4              | • Status Output                                                    |  |
| *USB ports                         | $\mathfrak{p}$ | Data Input<br>$\bullet$                                            |  |
| 1000 Mbps LEDs                     | $\mathfrak{p}$ | • Status Output                                                    |  |
| 100 Mbps LEDs                      | $\mathbf{c}$   | <b>Status Output</b>                                               |  |
| AC power connections               |                | • Power Input                                                      |  |

\* Note: The 2 physical USB ports found on the back of the ProxySG 510/810-10/20/25 are not functional in any mode of operation.

Blue Coat ProxySG 510 and ProxySG 810 Appliances **Page 12** of 37

### <span id="page-12-0"></span>**2.4 Roles and Services**

The module supports role-based authentication. There are two authorized roles in the module that an operator may assume: a Crypto-Officer (CO) role and a User role.

Before accessing the modules for any administrative services, COs and Users must authenticate to the module according to the methods specified in [Table 13.](#page-17-0) The modules offer two management interfaces:

- CLI accessible locally via the serial port (requires the "Setup" password to gain access) or remotely using SSH. This interface is used for management of the modules. This interface is used for the initial module configurations (IP address, DNS server, gateway, and subnet mask), putting the modules into FIPS mode (serial port only), and management of the modules. Authentication is required before any functionality will be available through the CLI.
- Web GUI accessible remotely with a web browser that supports TLS. This interface is used for management of the modules. Authentication is required before any functionality will be available through the Web GUI.

When managing the module over the CLI, COs and Users both log into the modules with administrator accounts entering the "standard", or "unprivileged" mode on the ProxySG. Unlike Users, COs have the ability to enter the "enabled", or "privileged" mode after initial authentication to the CLI by supplying the "enabled" mode password. Additionally, COs can only enter the "configuration" mode from the "enabled" mode via the CLI, which grants privileges to make configuration level changes. Going from the "enabled" mode to the "configuration" mode does not require additional credentials. The details of these modes of operation are found below in [Table 10.](#page-12-1)

<span id="page-12-1"></span>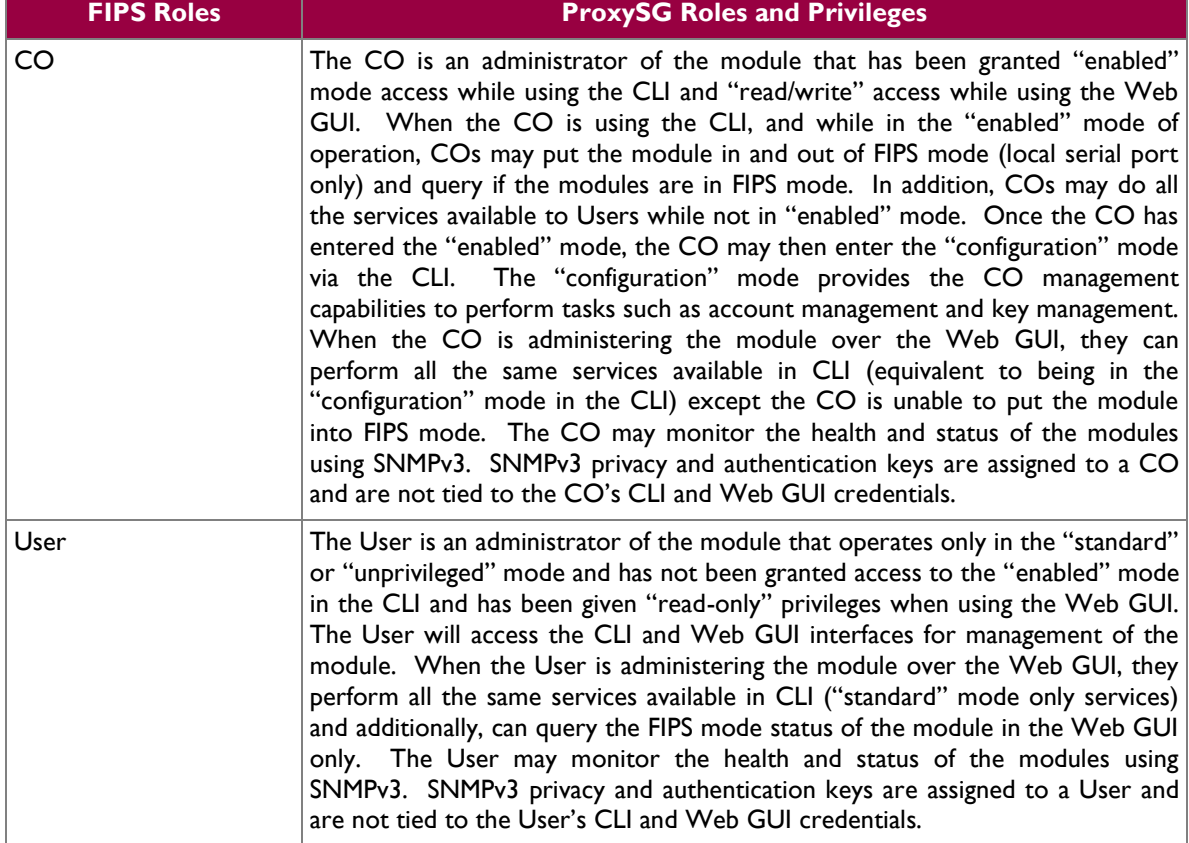

#### **Table 10 FIPS and ProxySG Roles**

Blue Coat ProxySG 510 and ProxySG 810 Appliances Page **13** of 37

© 2012 Blue Coat Systems, Inc. This document may be freely reproduced and distributed whole and intact including this copyright notice. Descriptions of the services available to a Crypto Officer and User are described below in [Table 11](#page-13-1) and [Table 12](#page-15-2) respectively. For each service listed below, COs and Users are assumed to already have authenticated prior to attempting to execute the service. Please note that the keys and CSPs listed in the table indicate the type of access required using the following notation:

- R: The CSP is read
- W: The CSP is established, generated, modified, or zeroized

### <span id="page-13-0"></span>**2.4.1 Crypto-Officer Role**

<span id="page-13-1"></span>Descriptions of the services available to the Crypto-Officer role are provided in the table below.

| <b>Service</b>                                      | <b>Description</b>                                                                                                    | <b>CSP and Access</b><br><b>Required</b>                              |  |
|-----------------------------------------------------|----------------------------------------------------------------------------------------------------|-----------------------------------------------------------------------|--|
| Set up the module                                   | Set up the first-time network $ CO$ Password – W<br>configuration, CO username<br>and password, and enable the<br>module in the FIPS-approved<br>mode of operation. For more<br>information, see section 3.2.1<br>in the Security Policy. | "Enabled" mode password –<br>w<br>"Setup" Password - W                |  |
| Enter the "enabled" mode                            | Manage the module in the Enabled" mode password -<br>"enabled" mode of operation, $ R$<br>granting<br>access<br>higher<br>to<br>privileged commands                                                                                       |                                                                       |  |
| * Enter the "configuration" mode                    | Manage the module in the None<br>"configuration"<br>οf<br>mode<br>operation, allowing permanent<br>system modifications to be<br>made                                                                                                    |                                                                       |  |
| * Disable FIPS mode                                 | Takes the module out of the<br>FIPS-approved mode of<br>operation, accessible only via<br>the serial port                                                                                                    | $MAX - W$<br>SSH Session Key - W<br>TLS Session Key - W               |  |
| ** Firmware Upgrade/Downgrade                       | Loads new external firmware<br>and performs an integrity test<br>using an RSA digital signature.                                                                                                    | Integrity Test public key -<br>R, W                                   |  |
| Create<br>remote<br>management<br>session (CLI)     | Manage the module through<br>the CLI (SSH) remotely via<br>Ethernet port.                                                                                                    | RSA public key $- R$<br>RSA private key - R<br>SSH Session Key - R, W |  |
| Create<br>management<br>remote<br>session (Web GUI) | Manage the module through $ RSA\text{ public key} - R$<br>the GUI (TLS) remotely via<br>Ethernet port.                                                                                                    | RSA private key - R<br>TLS Session Key - R, W                         |  |
| ** Create, edit, and delete<br>operator groups      | Create, edit and delete<br>operator groups; define<br>common sets of operator<br>permissions.                                                                                                    | None                                                                  |  |

**Table 11 Crypto Officer Role Services and CSP Access**

Blue Coat ProxySG 510 and ProxySG 810 Appliances **Page 14** of 37

 $\ddot{\phantom{a}}$ 

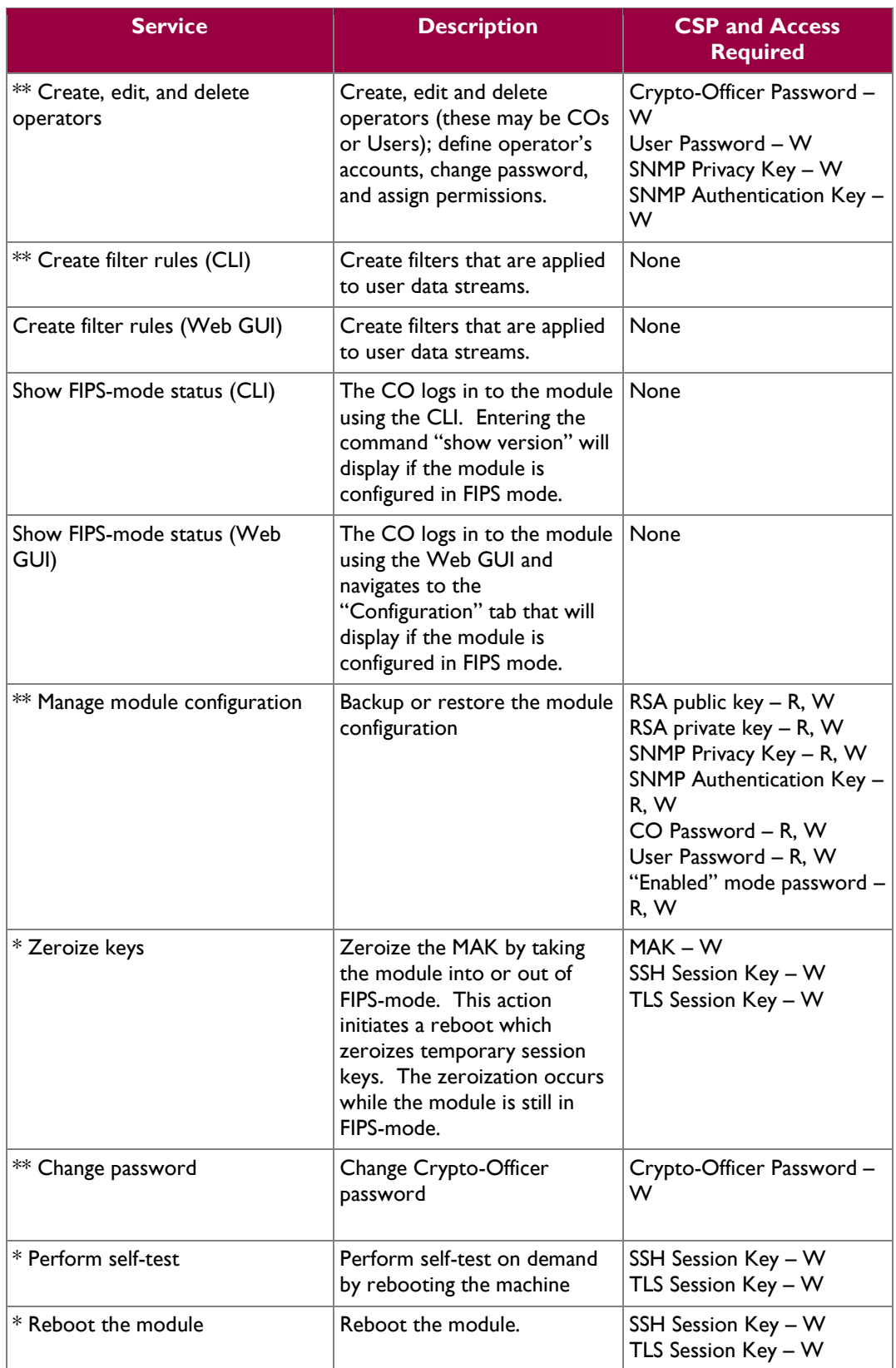

Blue Coat ProxySG 510 and ProxySG 810 Appliances **Page 15** of 37

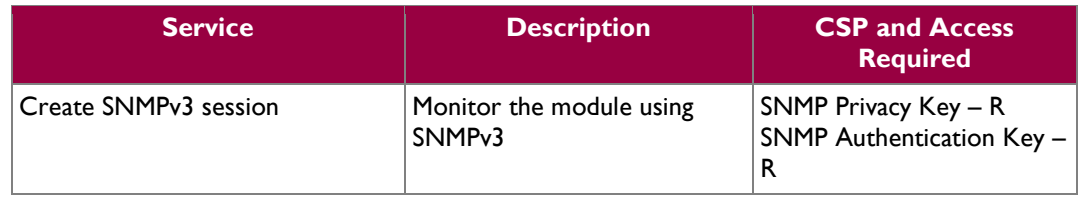

\* - Indicates services that are only available once the CO has entered the "enabled" mode of operation.

\*\* - Indicates services that are only available once the CO has entered the "enabled" mode followed by the "configuration" mode of operation.

### <span id="page-15-0"></span>**2.4.2 User Role**

<span id="page-15-2"></span>Descriptions of the services available to the User role are provided in [Table 12.](#page-15-2)

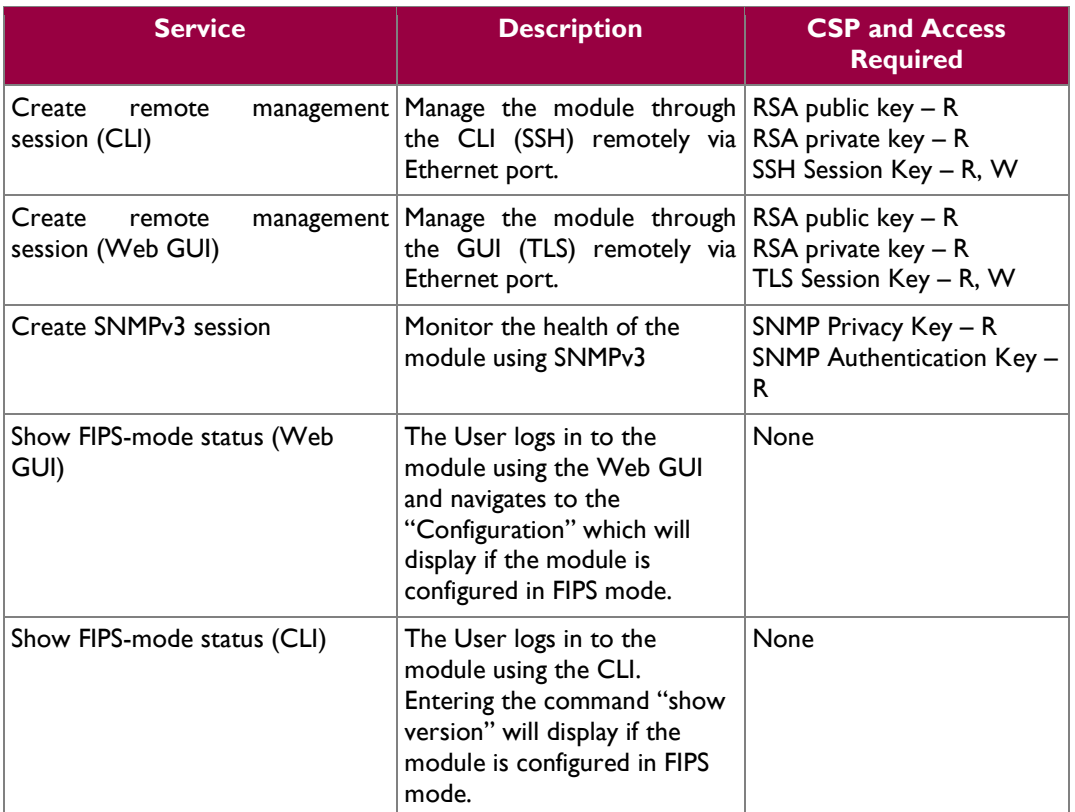

#### **Table 12 User Services and CSP Access**

### <span id="page-15-1"></span>**2.4.3 Authentication Mechanism**

COs and Users must authenticate using a user ID and password, SSH client key (SSH only), or certificates associated with the correct protocol in order to set up the secure tunnel. Secure sessions that authenticate for User services have no interface available to access other services (i.e. Crypto Officer services). Each CO or User SSH session remains active (logged in) and secured using the tunneling protocol until the operator logs out. CO and User Web GUI sessions remain active until the operator logs out or inactivity for a configurable amount of time has elapsed.

Modules used by the United States Department of Defense (DoD) must meet Homeland Security Presidential Directive (HSPD)-12 requirements regarding the use of FIPS 201 validated Common Access Card (CAC) authentication for COs and Users connecting to management functionality of the module. Additionally, other agencies may require FIPS 201 validated  $PIV<sup>1</sup>$  II card authentication.

COs and Users connecting to the module through the Web GUI must first establish a TLS session. In order to facilitate TLS mutual authentication, the module requires a certificate to complete the handshake. The CO or User must select the X509 certificate on the CAC through the browser. The module authenticates the certificate against the Certificate Authority list that has been configured for the module to use. The module then issues the browser a certificate which is reviewed and accepted by the CO or User.

The module extracts the username field from the X509 certificate and the CO or User must provide the Personal Identification Number (PIN) associated with this username. The username field is grayed out ensuring that only the owner the CAC will be authenticating to the module. The CO and User PIN is sent to an external LDAP server where authorization occurs.

The authentication mechanisms used in the module are listed below in [Table 13.](#page-17-0)

 $\overline{a}$ 

<sup>&</sup>lt;sup>1</sup> PIV – Personal Identity Verification II

Blue Coat ProxySG 510 and ProxySG 810 Appliances **Page 17** of 37

 $\mathbb{Z}^2$ 

<span id="page-17-0"></span>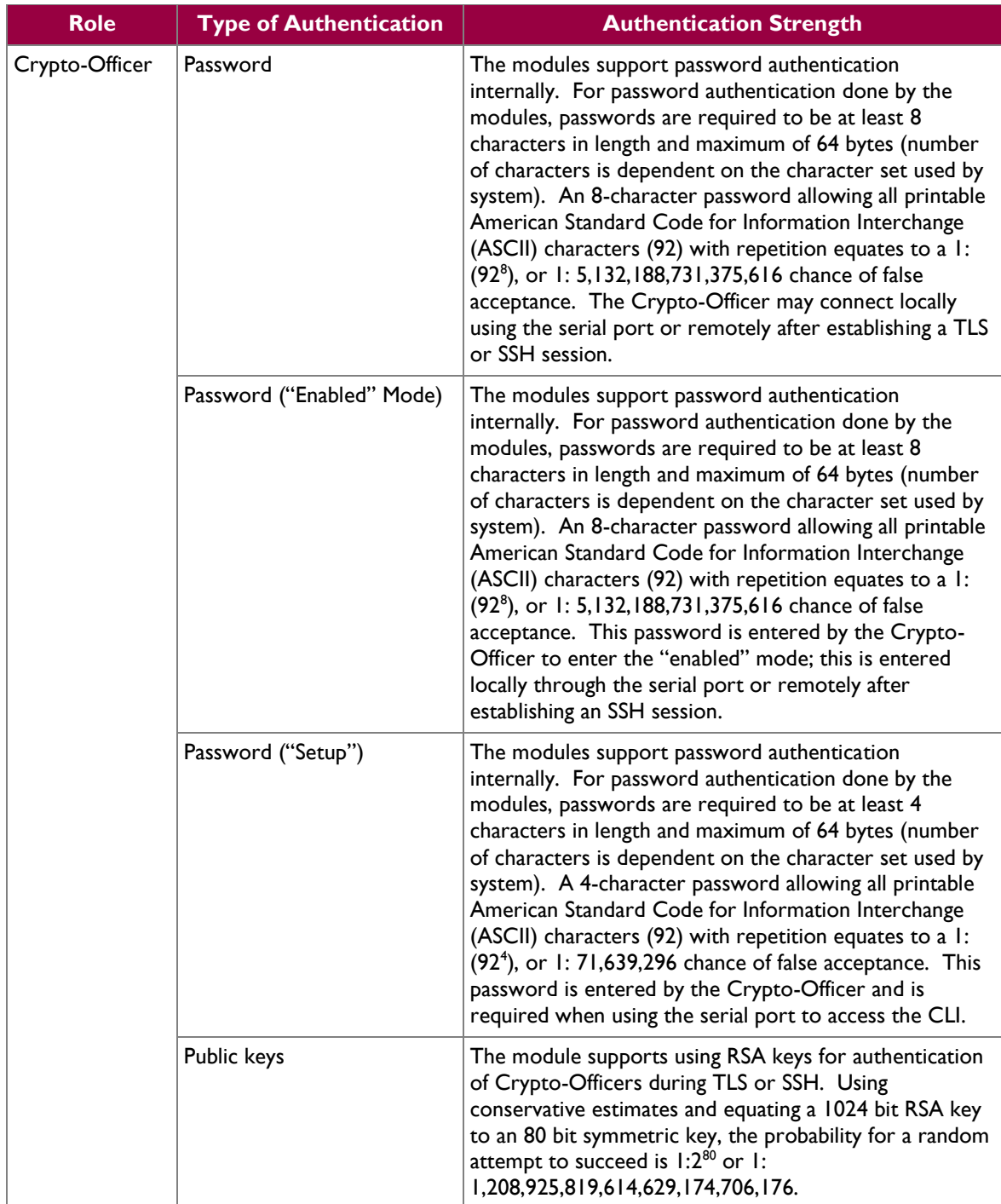

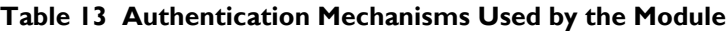

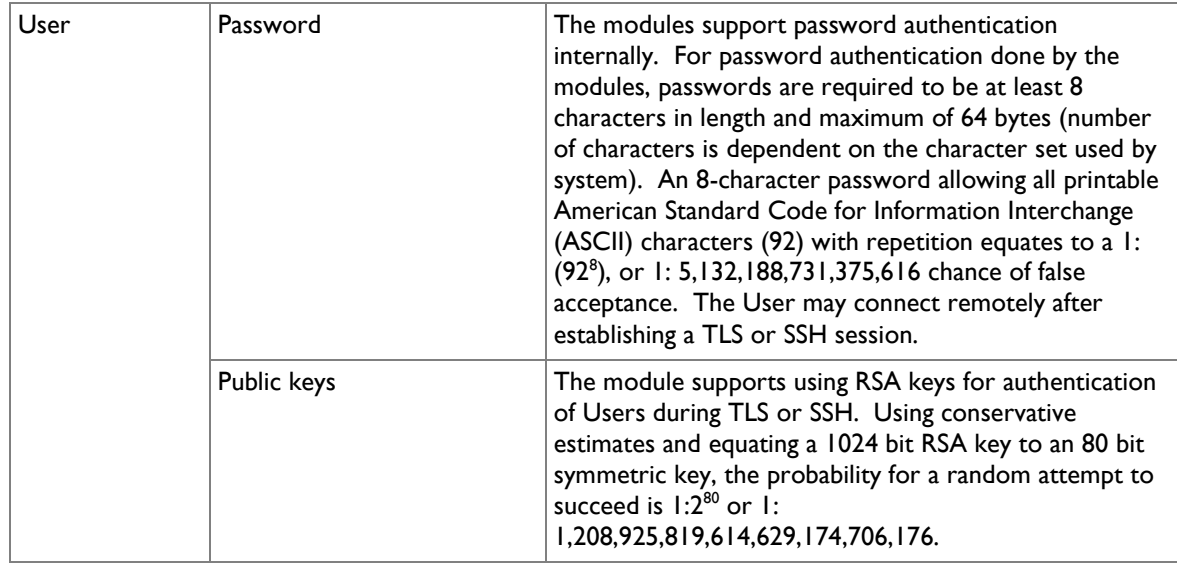

## <span id="page-18-0"></span>**2.5 Physical Security**

The ProxySG 510/810 are multi-chip standalone cryptographic modules and are enclosed in a hard, opaque metal case that completely encloses all of their internal components. There are only a limited set of vent holes provided in the case, and these holes obscure the view of the internal components of the module. Tamper-evident labels are applied to the case to provide physical evidence of attempts to remove the case of the module. The Crypto-Officer is responsible for the placement of tamper-evident labels and baffles and guidance can be found in section [3.1.1.2.](#page-29-3) The labels and baffles are part of the FIPS Security Kit (Part Number: 085-02597)..

All of the module's components are production grade. The ProxySG was tested and found conformant to the EMI/EMC requirements specified by 47 Code of Federal Regulations, Part 15, Subpart B, Unintentional Radiators, Digital Devices, Class A (i.e., for business use).

## <span id="page-18-1"></span>**2.6 Operational Environment**

The operational environment requirements do not apply to the ProxySG 510/810. The module does not provide a general purpose operating system nor does it allow operators the ability to load untrusted software. The operating system run by the cryptographic module is referred to as Secure Gateway Operating System (SGOS). SGOS is a proprietary real-time embedded operating system.

## <span id="page-18-2"></span>**2.7 Cryptographic Key Management**

The module implements the FIPS-Approved algorithms listed in [Table 14](#page-19-0) [below.](#page-19-0)

<span id="page-19-0"></span>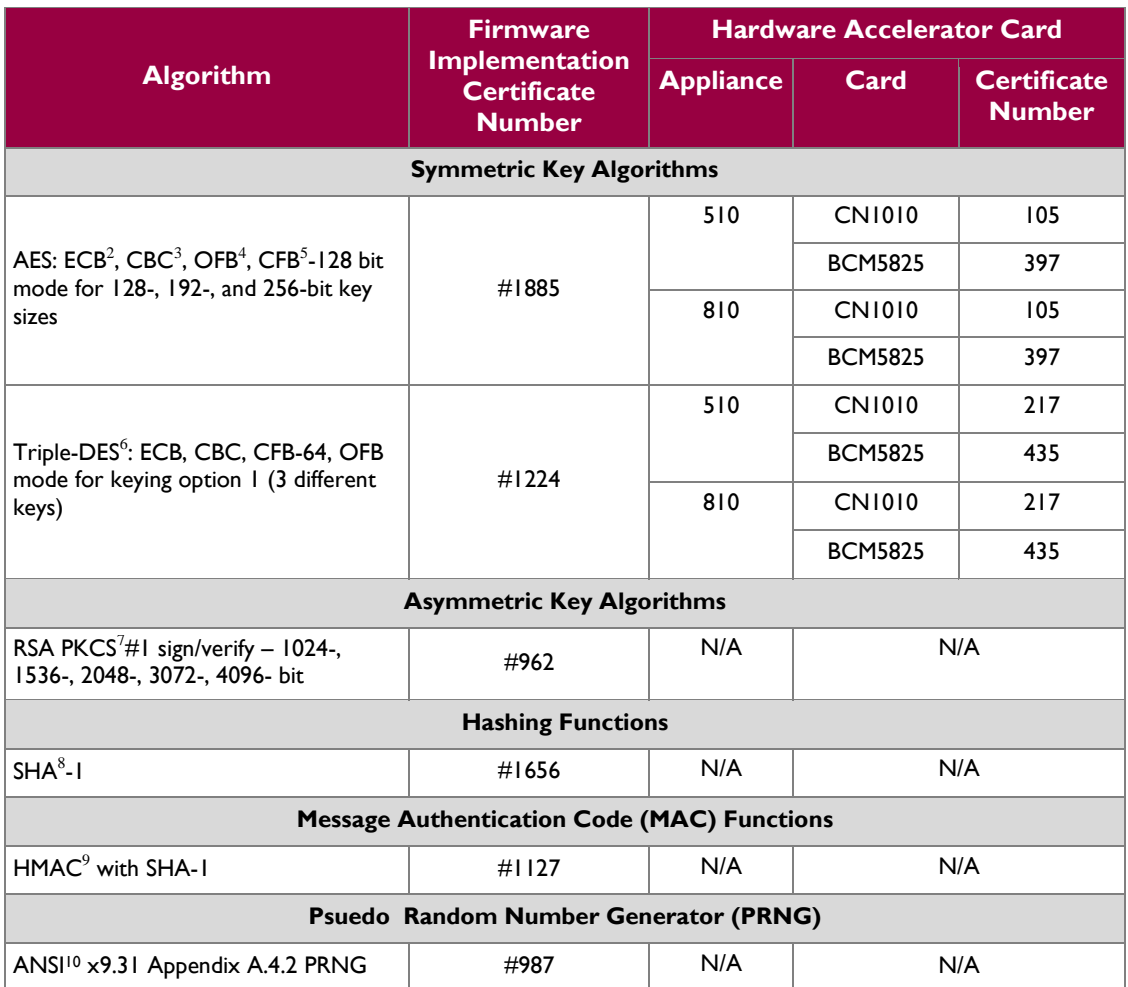

#### **Table 14 FIPS-Approved Algorithm Implementations**

The module utilizes the following non-FIPS-Approved algorithms:

- RSA PKCS#1 wrapping/unwrapping (key-wrapping) 1024, 1536, 2048, 3072, and 4096–bit sizes providing 80, 90, 110, 130, and 150-bits of security.
- Non Deterministic RNG (NDRNG) for seeding the FIPS-Approved RNG (ANSI X9.31 Appendix A.4.2 PRNG)
- MD5 (integrity checking)

 $\overline{a}$ 

© 2012 Blue Coat Systems, Inc.

 $2$  ECB – Electronic Codebook

<sup>&</sup>lt;sup>3</sup> CBC – Cipher Block Chaining

 $4$  OFB – Output Feedback

 $^5$  CFB – Cipher Feedback

<sup>6</sup> DES – Data Encryption Standard

<sup>&</sup>lt;sup>7</sup> PKCS – Public Key Cryptography Standard

<sup>8</sup> SHA – Secure Hash Algorithm

<sup>9</sup> HMAC – Hash-Based Message Authentication Code

<sup>10</sup> ANSI – American National Standards Institute

Blue Coat ProxySG 510 and ProxySG 810 Appliances Page **20** of 37

 $\mathcal{L}^{\pm}$ 

<span id="page-20-1"></span>The module supports the CSPs listed [below](#page-20-1) in [Table 15.](#page-20-1)

#### **Table 15 List of Cryptographic Keys, Cryptographic Key Components, and CSPs**

<span id="page-20-0"></span>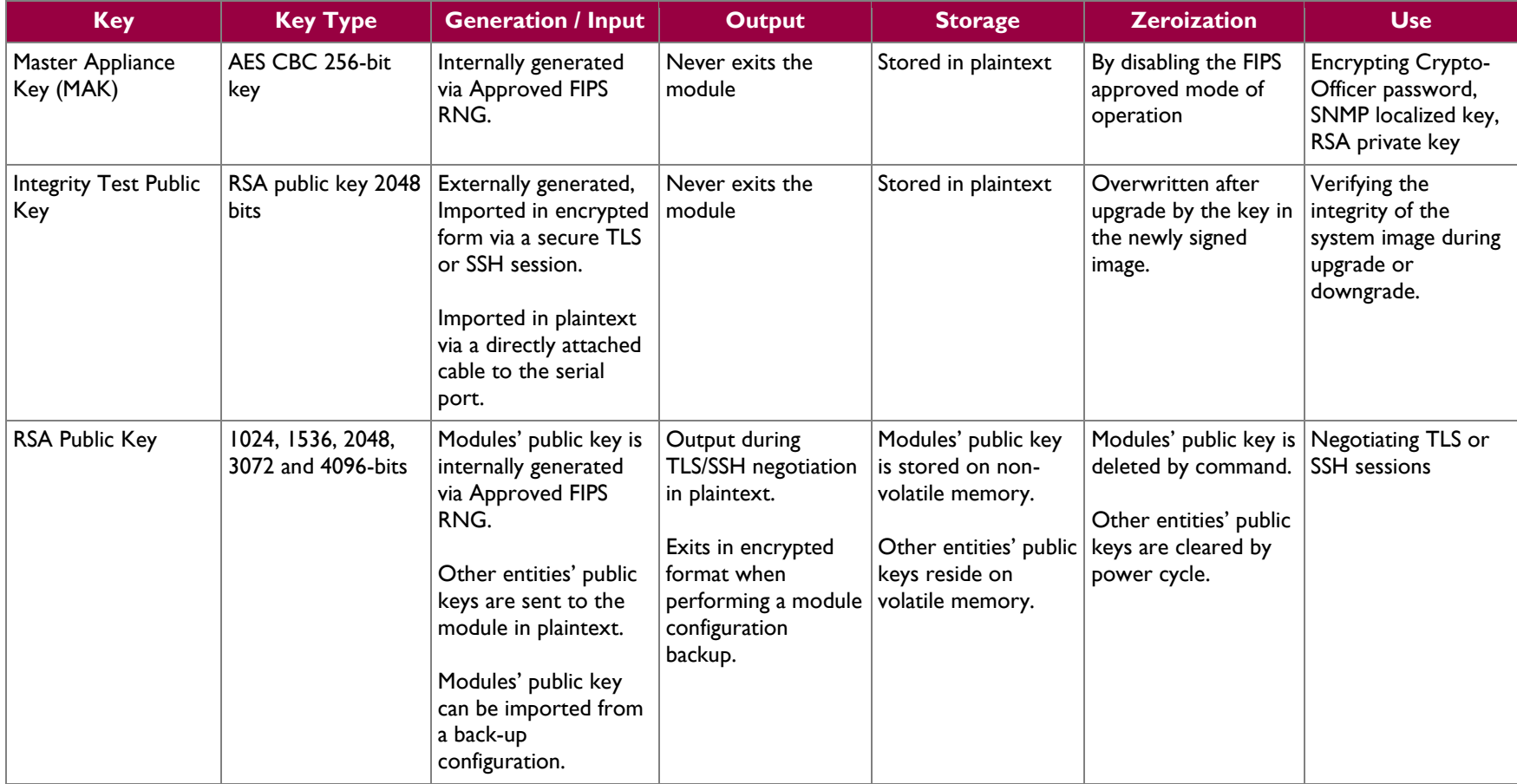

 $\sim$ 

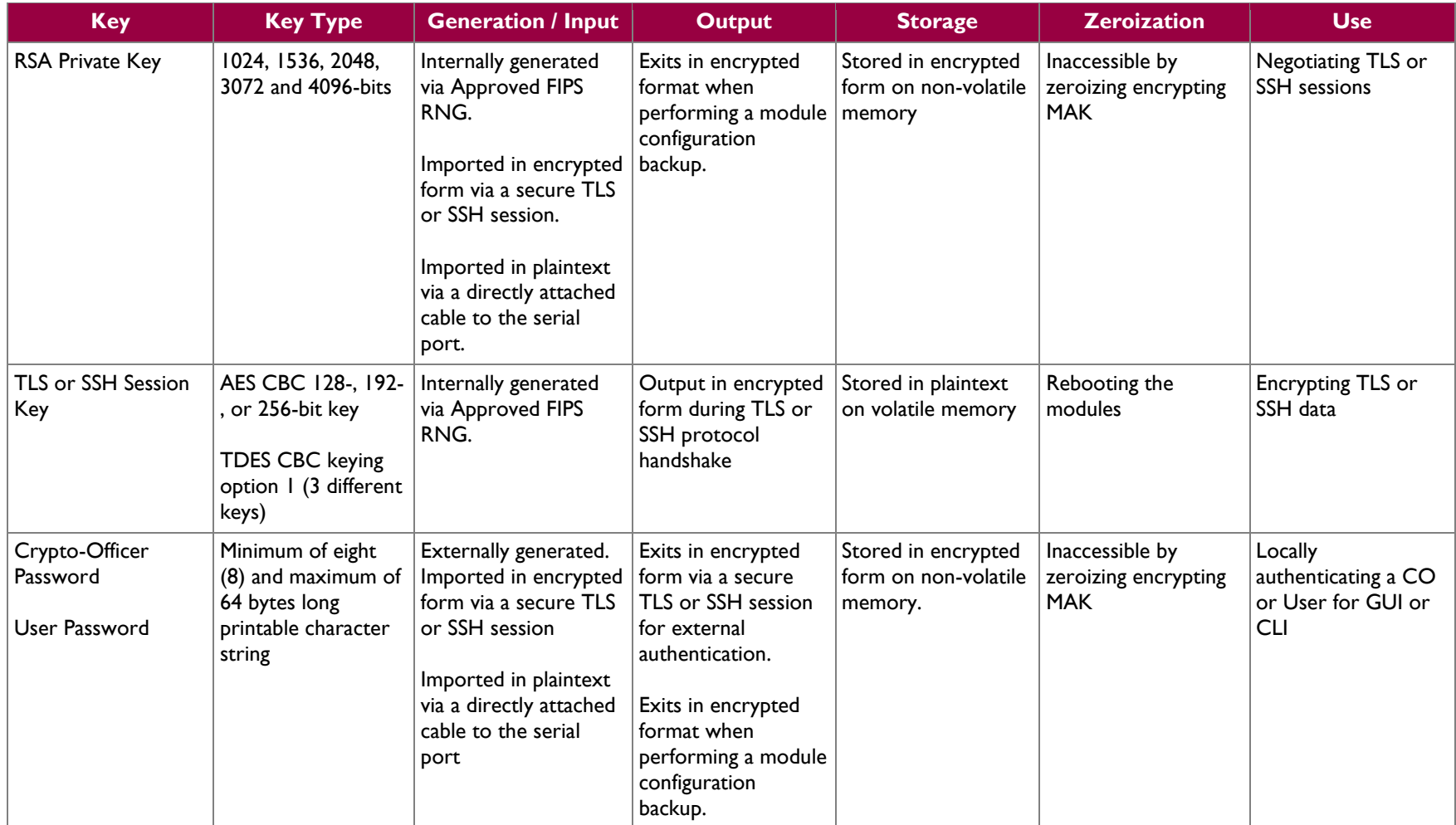

 $\omega_{\rm c}$ 

| <b>Key</b>                                                     | <b>Key Type</b>                                                                          | <b>Generation / Input</b>                                                                                                    | <b>Output</b>                                                                                  | <b>Storage</b>                                         | <b>Zeroization</b>                                  | <b>Use</b>                                                                                 |
|----------------------------------------------------------------|------------------------------------------------------------------------------------------|----------------------------------------------------------------------------------------------------|------------------------------------------------------------------------------------------------|--------------------------------------------------------|-----------------------------------------------------|--------------------------------------------------------------------------------------------|
| "Enabled" mode<br>password                                     | Minimum of eight<br>(8) and maximum of<br>64 bytes long<br>printable character<br>string | Enters the module in<br>plaintext via a directly<br>attached cable to the<br>serial port.                                                                                    | Exits in encrypted<br>format when<br>performing a module   memory.<br>configuration<br>backup. | Stored in encrypted<br>form on non-volatile            | Inaccessible by<br>zeroizing the<br>encrypting MAK. | Used by the CO to<br>enter the<br>"privileged" or<br>"enabled" mode<br>when using the CLI. |
| "Setup" Password                                               | Minimum of four (4)<br>and maximum of 64<br>bytes long printable<br>character string.    | Enters the module in<br>plaintext via a directly<br>attached cable to the<br>serial port.                                                                                    | Never exits the<br>module.                                                                     | Stored in encrypted<br>form on non-volatile<br>memory. | Inaccessible by<br>zeroizing the<br>encrypting MAK. | Used by the CO to<br>secure access to the<br>CLI when accessed<br>over the serial port.    |
| <b>SNMP Privacy Key</b>                                        | AES CFB 128 -bit<br>key                                                                  | Externally generated,<br>Imported in encrypted<br>form via a secure TLS<br>or SSH session<br>Imported in plaintext<br>via a directly attached<br>cable to the serial<br>port | Exits the module<br>encrypted over TLS<br>or encrypted during<br>a configuration<br>backup.    | Stored in encrypted<br>form on non-volatile<br>memory  | Inaccessible by<br>zeroizing the<br>encrypting MAK  | <b>Encrypting SNMPv3</b><br>packets.                                                       |
| <b>SNMP</b><br><b>Authentication Key</b>                       | HMAC-SHA-1-96-<br>bit key                                                                | Externally generated,<br>Imported in encrypted<br>form via a secure TLS<br>or SSH session<br>Imported in plaintext<br>via a directly attached<br>cable to the serial<br>port | Exits the module<br>encrypted over TLS<br>or encrypted during<br>a configuration<br>backup.    | Stored in encrypted<br>form on non-volatile<br>memory  | Inaccessible by<br>zeroizing the<br>encrypting MAK  | Authenticating<br>SNMPv3 packets.                                                          |
| <b>ANSI X9.31</b><br>Appendix A.4.2<br>PRNG seed <sup>11</sup> | 160-bit random<br>number                                                                 | Internally generated                                                                                                    | Never exits the<br>module                                                                      | Plaintext in volatile<br>memory                        | Rebooting the<br>modules                            | Seeding the FIPS-<br>approved PRNG                                                         |

<sup>&</sup>lt;sup>11</sup> The seed used by the FIPS-Approved ANSI X9.31 Appendix A.4.2 PRNG is acquired using a non-Approved NDRNG.

 $\overline{a}$ 

Blue Coat ProxySG 510 and ProxySG 810 Appliances **Page 23** of 37

 $\omega$ 

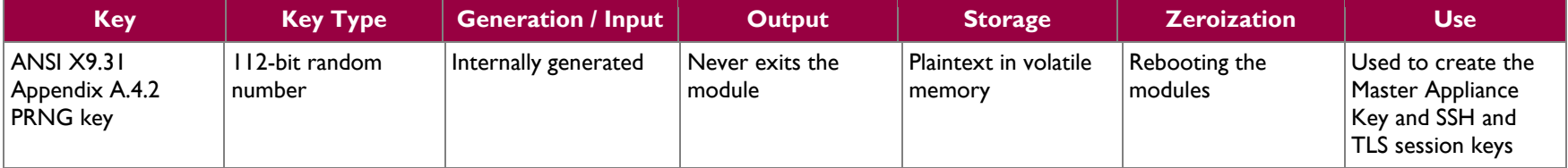

Keys and passwords that exit the module during a configuration backup are encrypted using a FIPS-approved encryption algorithm. During the backup process, the CO must select the encryption algorithm to use: Triple-DES CBC mode, AES-128 CBC mode, or AES-256 CBC mode.

### <span id="page-24-0"></span>**2.8 Self-Tests**

If any of the hardware accelerator cards self-tests fail, then the module forces the corresponding card to enter an error state, logs the error to a file, and shuts down the card. The modules will only use the cryptographic implementations found in the software. If any of the software self-tests fail, an error is printed to the CLI (when being accessed via the serial port). When this error occurs, the modules halt operation and provide no functionality. The only way to clear the error and resume normal operation is for the Crypto-Officer to reboot the modules. The status output provided below is shown only over the CLI (when being accessed via the serial port).

```
********************** SYSTEM ERROR ***********************
The SG Appliance has failed the FIPS Self test.
System startup cannot continue.
***************** SYSTEM STARTUP HALTED *****************
E)xit FIPS mode and reinitialize system
R)estart and retry FIPS self-test
Selection:
```
NOTE: The menu options presented here are not functional and a reboot must be executed by entering the " $X^{\wedge}C$ " command (accomplished by typing *Control* + *X* followed by *Control* + *C*).

<span id="page-24-1"></span>The sections below describe the self-tests performed by the module.

### **2.8.1 Power-Up Self-Tests**

The ProxySG 510/810 performs the following self-tests using the OpenSSL software implementation at power-up:

- Firmware integrity check using MD5 Error Detection Code (EDC)
- Known Answer Tests (KATs)
	- o AES KAT
	- o Triple-DES KAT
	- o RSA digital signature generation KAT
	- o RSA digital signature verification KAT
	- o SHA-1 KAT
	- o HMAC KAT with SHA-1
	- o PRNG KAT
- Pairwise Consistency Test for RSA key wrapping (wrap/unwrap)

Upon successful completion of the software implementation self-tests, the ProxySG 510/810 (all models except the -5) perform the following self-tests on the hardware acceleration card:

- AES-CBC KAT
- Triple-DES KAT

If the hardware acceleration card self-tests pass, further execution of these algorithms will take place in the hardware implementation.

No data output occurs via the data output interface until all power-up self tests including the Hardware Accelerator Card power-up self-tests have completed.

Blue Coat ProxySG 510 and ProxySG 810 Appliances Page **25** of 37

### <span id="page-25-0"></span>**2.8.2 Conditional Self-Tests**

<span id="page-25-2"></span>The ProxySG 510/810 performs the following conditional self-tests, only on its firmware implementation of OpenSSL:

| <b>Conditional Self-Test</b>                                     | <b>Occurrence</b>                                                                                                    |
|------------------------------------------------------------------|----------------------------------------------------------------------------------------------------|
| Firmware upgrade/downgrade (RSA<br>sign/verify)                  | This test is run when the firmware is<br>upgraded or downgraded. An RSA<br>digital signature verification is<br>performed over the firmware. If the<br>verification succeeds, the test<br>succeeds; otherwise it fails.                                                                                                    |
| RSA pairwise consistency test                                    | This test is run upon generation of<br>an RSA key pair for key transport.<br>The public key is used to wrap a<br>block of data, and the resultant<br>ciphertext is compared with the<br>original data. If they are the same,<br>the test fails. If they differ, then the<br>private key is used to unwrap the<br>ciphertext, and the resultant<br>plaintext is compared to the original<br>data. If they are the same, the test<br>passes. Otherwise, it is failed. |
| Continuous RNG Test (CRNGT) for the<br><b>FIPS-Approved PRNG</b> | This test is run upon generation of<br>random data by the PRNG to detect<br>failure to a constant value.                                                                                                    |
| CRNGT for the non-Approved NDRNG                                 | This test is run when the PRNG is<br>requesting entropy. When entropy<br>has been gathered, this test<br>compares the collected entropy with<br>the previously collected entropy. If<br>they are equal, the test fails. If they<br>differ, the newly collected entropy is<br>returned to be used by the PRNG.                                                                                                    |

**Table 16 ProxySG 510/810 Conditional Self-Tests**

## <span id="page-25-1"></span>**2.9 Mitigation of Other Attacks**

This section is not applicable. The module does not claim to mitigate any attacks beyond the FIPS 140-2 Level 2 requirements for this validation.

<span id="page-26-0"></span>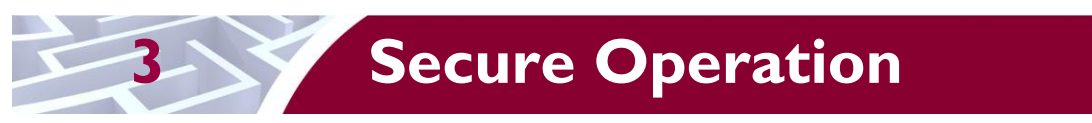

The ProxySG 510/810 meet Level 2 requirements for FIPS 140-2. The sections below describe how to place and keep the module in FIPS-Approved mode of operation.

## <span id="page-26-1"></span>**3.1 Initial Setup**

Before powering-up the module, the CO must ensure that the required tamper-evident labels (included in the FIPS security kit) are correctly applied to the enclosure. The FIPS security kit (Part Number: 085- 02597) consists of the following items as shown below in [Figure 8.](#page-26-2)

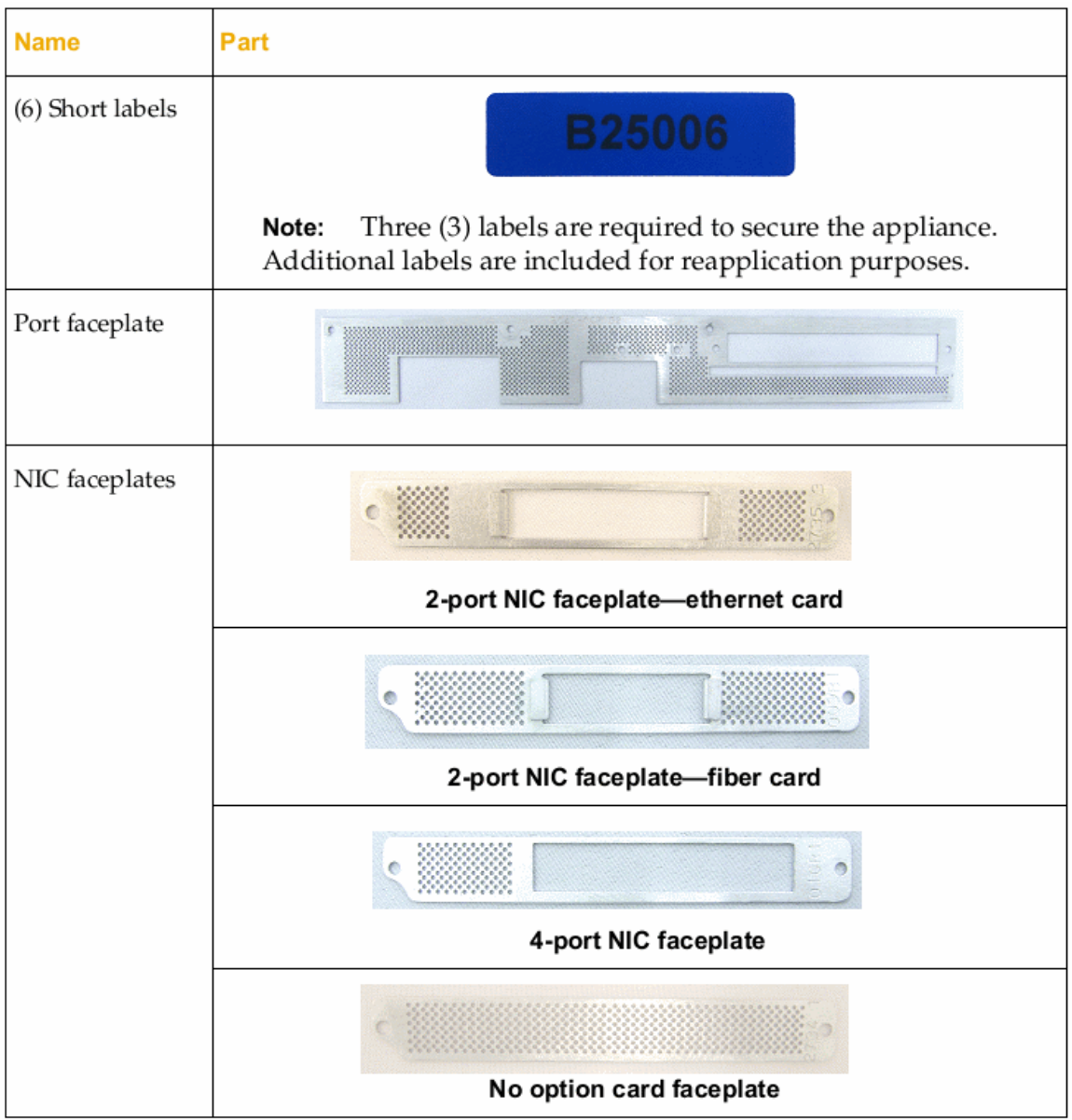

#### **Figure 8 FIPS Security Kit Contents**

© 2012 Blue Coat Systems, Inc. This document may be freely reproduced and distributed whole and intact including this copyright notice.

<span id="page-26-2"></span>Blue Coat ProxySG 510 and ProxySG 810 Appliances **Page 27** of 37

Note: There are six (6) 'Short Labels' included; however, only three (3) are required for FIPS compliance. There are three additional labels provided.

A hard copy of the guidance found below in section [3.1.1.2](#page-29-3) is also included in the kit in a documents titled *"ProxySG 510/810 Series, FIPS Compliance Guide: Tamper Evident Panel and Label Installation, Rev B.0".*

#### <span id="page-27-0"></span>**3.1.1 Label and Baffle Installation Instructions**

The Crypto-Officer is responsible for installing the baffle (security panel) and applying the tamper-evident labels at the client's deployment site. The Crypto-Officer is responsible for securing and having control at all times of any unused seals. The Crypto-Officer is responsible for the direct control and observation of any changes to the module such as reconfigurations where the tamper evident seals or security appliances are removed or installed to ensure the security of the module is maintained during such changes and the module is returned to a FIPS Approved state.

Crypto-Officers must adhere to the following when applying the tamper-evident labels:

- The minimum temperature of the environment must be 35-degrees Fahrenheit. After application, the labels' acceptable temperature in the operational environment is -5-degrees to 158-degrees Fahrenheit.
- Do not touch the adhesive side of the label. This disrupts the integrity of the adhesive. If a label is removed from a surface, the image is destroyed and the label leaves tamper-evident text as evidence. If you accidently touch the adhesive side, discard that label and apply another one.
- Label application tips:
	- o Apply skin moisturizer on your fingers before handling.
	- o Use a rubber finger tip to partially remove the label from its backing.
- After applying the labels, allow at least 24 hours for the label adhesive to cure.

#### **3.1.1.1 Baffle Installation**

1. Loosen the cover screws shown in [Figure 9a](#page-27-1)nd slide the cover off the appliance. Set the cover aside.

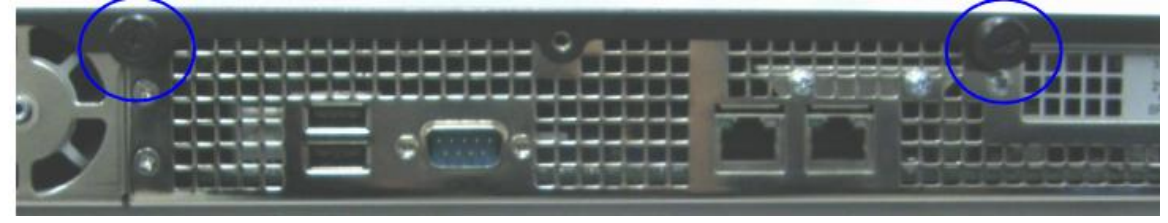

**Figure 9 Rear Baffle Screw Removal**

<span id="page-27-1"></span>2. (When no SSL card or SSL slot plate is present, skip this step). Remove the SSL card screws as shown in [Figure 10](#page-28-0) below. If you do not have a SSL card installed in the appliance, support the SSL slot plate using one hand and remove both screws. Remove the SSL slot plate and set it aside

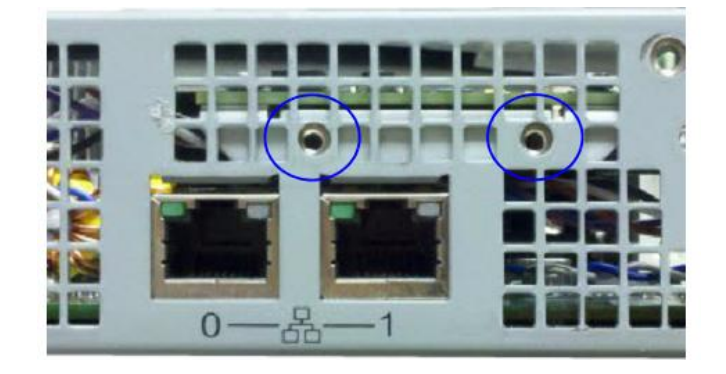

**Figure 10 SSL Card Screws**

<span id="page-28-0"></span>3. Remove the NIC card screws (the example in [Figure 11](#page-28-1) below shows a 2-port NIC card; the step is the same for 4-port cards and no options cards). If your appliance is equipped with a PCI slot plate, support the PCI slot plate while removing both screws. Remove the PCI slot plate and set it aside.

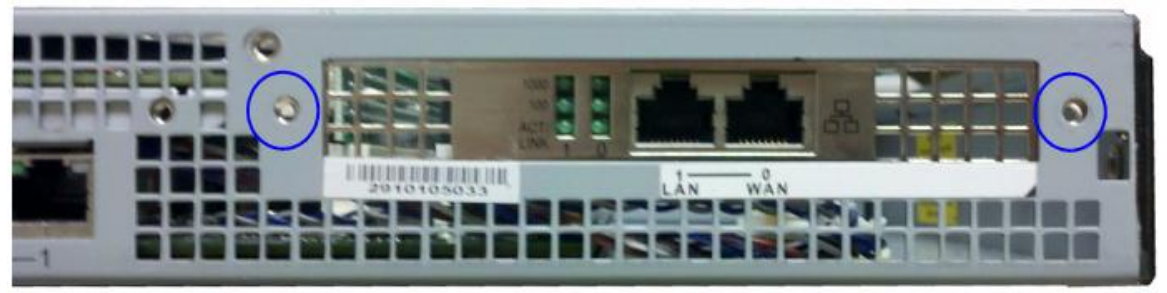

**Figure 11 NIC Card Screws**

<span id="page-28-1"></span>4. (When no SSL card or SSL slot plate is present, skip this step). Align the Port Faceplate with the holes on the rear of the appliance as shown below in [Figure 12;](#page-28-2) re-insert and tighten the SSL card screws. If you do not have an SSL card installed in the appliance, align the SSL slot plate against the chassis interior and install the Port Faceplate.

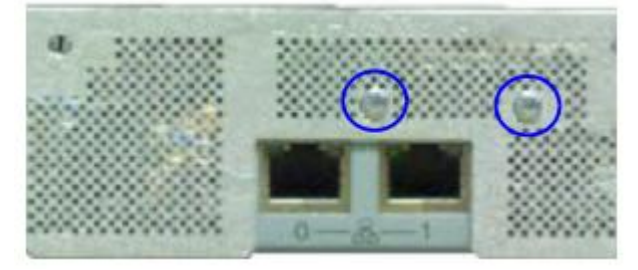

**Figure 12 Port Faceplate Installation**

- <span id="page-28-2"></span>5. Close the cover and tighten the screws.
- 6. Align the NIC Card Faceplate (2-port fiber or Ethernet, 4-port, or no card faceplate, as appropriate) over the interface holes (an on top of the Port Faceplate); re-insert and tighten the NIC card screws as shown below in [Figure 13.](#page-29-0) If you do not have a NIC installed in the appliance, align the PCI slot plate against the chassis interior and install the Port Faceplate.

Blue Coat ProxySG 510 and ProxySG 810 Appliances **Page 29 of 37** Page 29 of 37

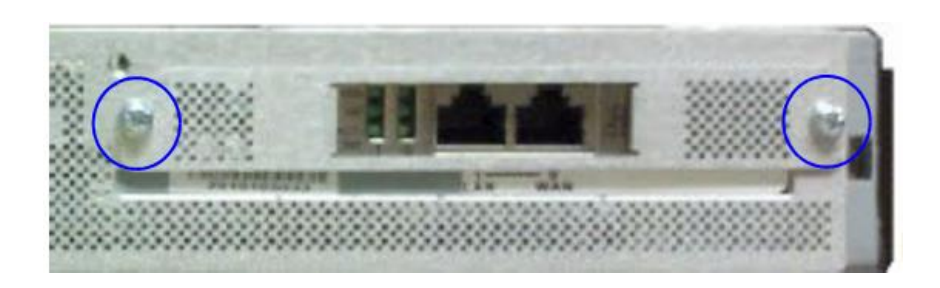

**Figure 13 NIC Card Faceplate Installation**

<span id="page-29-0"></span>7. Reinstall the appliance cover. Make sure the Port Faceplate interface holes align with the chassis cover mounting points when reinstalling the cover screws.

#### <span id="page-29-3"></span>**3.1.1.2 Label Installation**

The tamper-evident labels are applied over key areas of the chassis to provide tamper-evident security. If the labels are removed after being affixed to a surface, the image self-destructs and leaves a text pattern on the label. [Figure 14](#page-29-1) below illustrates the tamper-evident features of the label.

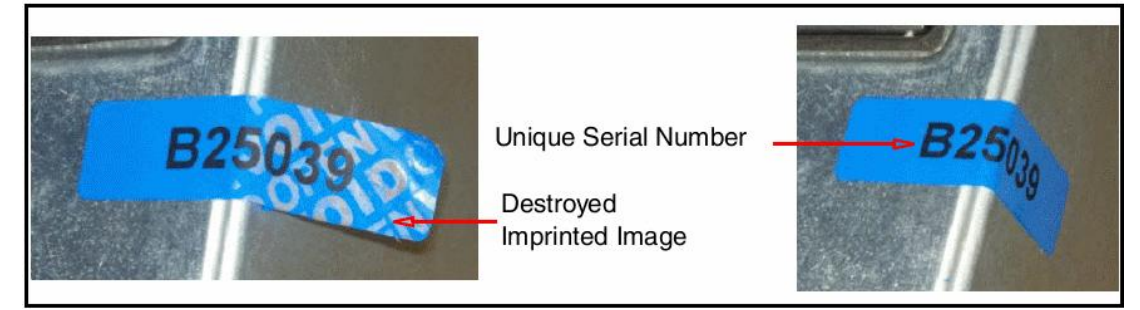

**Figure 14 Label Showing Tamper Evidence**

- <span id="page-29-1"></span>1. Use alcohol swabs to clean the label location surface using Isopropyl Alcohol (99%); this ensures complete adhesion. Verify that all the surfaces are dry before applying the labels. Set the appliance on a flat, slip-proof work space and make sure you have access to all sides of the appliance.
- 2. Apply one short label vertically over the left side of the NIC interface cutout as shown below in [Figure](#page-29-2)  [15.](#page-29-2) Make sure it covers the entire height of the cutout and extends over the bottom edge of the appliance.

Steps 2-3

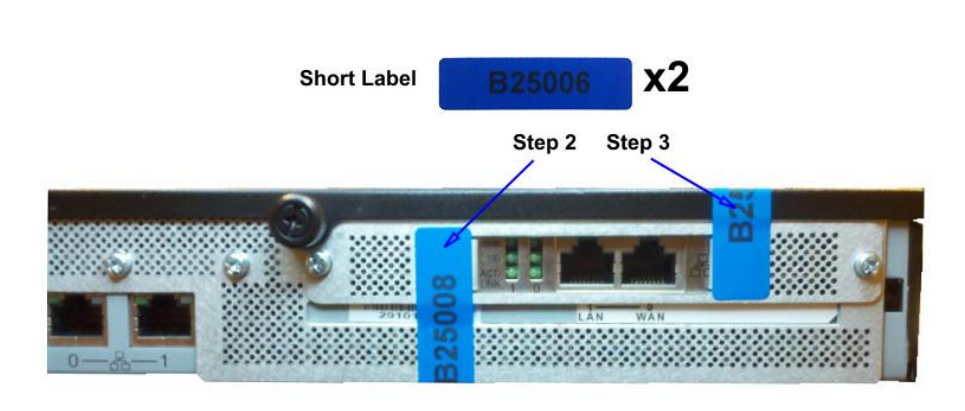

**Figure 15 Tamper Evident Label Placement for the NIC Interface Cutout**

<span id="page-29-2"></span>Blue Coat ProxySG 510 and ProxySG 810 Appliances Page **30** of 37

- 3. Apply one short label vertically over the right side of the NIC interface cutout as shown above in [Figure 15.](#page-29-2) Make sure it covers the entire height of the cutout and extends over the top edge of the appliance.
- 4. Facing the front of the appliance, apply one short label over the space between the bezel and top lid, making sure the label is on the center point as shown below in [Figure 16.](#page-30-2)

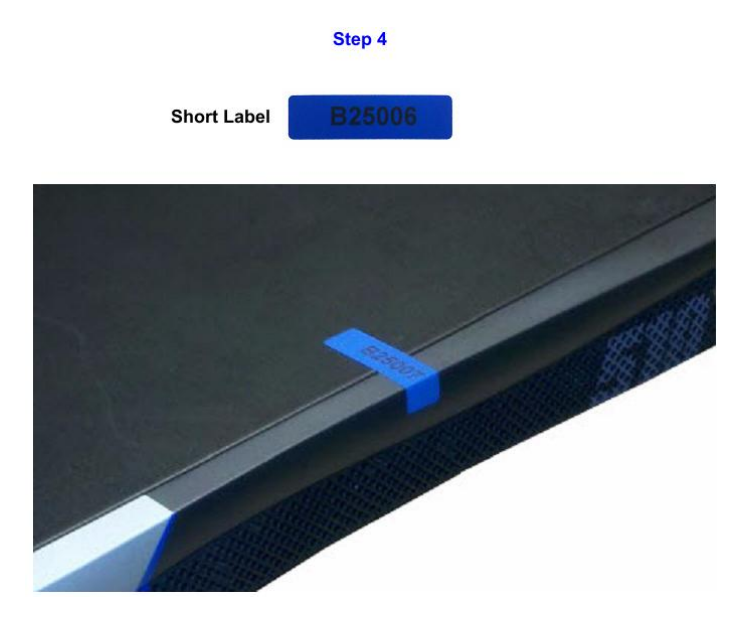

#### **Figure 16 Tamper Evident Label Placement on Front Bezel**

- <span id="page-30-2"></span>5. Rack mount the appliance being cautious not to damage the labels during the mounting process.
- 6. Reinstall the power cables.
- 7. Reinstall the network cables
- 8. Power-on the appliance.

## <span id="page-30-0"></span>**3.2 Secure Management**

#### <span id="page-30-1"></span>**3.2.1 Initialization**

The module needs to have a minimal first-time configuration in order to be accessed by a web browser. The process of establishing the initial configuration via a secure serial port is described below. Physical access to the module shall be limited to the Cryptographic Officer. Therefore, the CO is the only operator that can put the module into the FIPS-approved mode as it requires physical access to the module.

<span id="page-30-3"></span> PC: Connect a serial cable to a serial port on a PC and to the module's serial port. Open a terminal emulator (such as HyperTerminal) on the PC, and connect to the serial port to which you attached the cable. Create and name a new connection (either a COM or TCP/IP), using the port parameters described in [Table 17.](#page-30-3)

#### **Table 17 RS232 Parameters**

**RS-232C Parameter Parameter Setting**

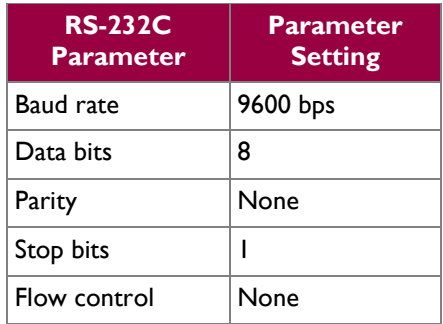

Power on the module and wait for the system to finish booting.

Press <Enter> three times.

- When the "Welcome to the ProxySG Appliance Setup Console" prompt appears, the system is ready for the first-time network configuration.
- Set up the first time configuration by entering the interface number, IP address, IP subnet mask, IP gateway, DNS server parameters, username, and password.
- In addition to configuring the Internet Protocol service, the modules FIPS-Approved mode of operation must also be enabled (default is disabled). Setting the FIPS-Approved mode to "enabled" ensures that all security functions used are FIPS-Approved. The module will transition to the FIPS-Approved mode when the Cryptographic Officer enters the "enabled" mode on the CLI followed by the "fips-mode enable" command. The entry of this command causes the device to power cycle and Zeroize the Master Appliance Key. **NOTE:** This command is only accepted via the CLI when accessed over the serial port.
- Once the module has completed the power cycle to operate in FIPS mode, the administrator user name, administrator password and the "enabled mode" password all must be configured.

```
o "You must configure the console user account now.
  Enter console username:
  Enter console password:
  Enter enable password:
```
- The administrator must configure the setup password to secure the serial port which must be configured while in FIPS mode. The module will prompt the following\:
	- o "The serial port must be secured and a setup password must be configured. Enter setup password: "
- Finally, the licensing mode must be selected when the module prompts the following options:
	- o M)ACH5 Edition
	- o P)roxy Edition

Blue Coat ProxySG 510 and ProxySG 810 Appliances Page **32** of 37

### <span id="page-32-0"></span>**3.2.2 Management**

The Crypto-Officer is able to monitor and configure the module via the Web GUI (HTTPS over TLS) and the CLI (serial port or SSH).

The Crypto-Officer should monitor the module's status regularly. If any irregular activity is noticed or the module is consistently reporting errors, then Blue Coat Systems customer support should be contacted.

The CO must ensure that localized keys used for SNMPv3 authentication and privacy match the key type requirements specified in [Table 15.](#page-20-0) Key sizes less than what is specified shall not be used while in the FIPS-Approved mode of operation. The CO password and "enabled" mode password must be at least 8 characters in length. The "Setup" password must be at least 4 characters in length.

When creating or importing key pairs, such as during the restoration of an archived ProxySG configuration, the CO must ensure that the "Do not show key pair" option is selected in the Web GUI as shown in [Figure](#page-32-1)  [17,](#page-32-1) or the "no-show" argument is passed over the CLI as shown in [Figure 18.](#page-32-2) Please see Section E: Preparing Archives for Restoration on New Devices in the Blue Coat Systems SGOS Administration Guide, Version 5.5 for further reference.

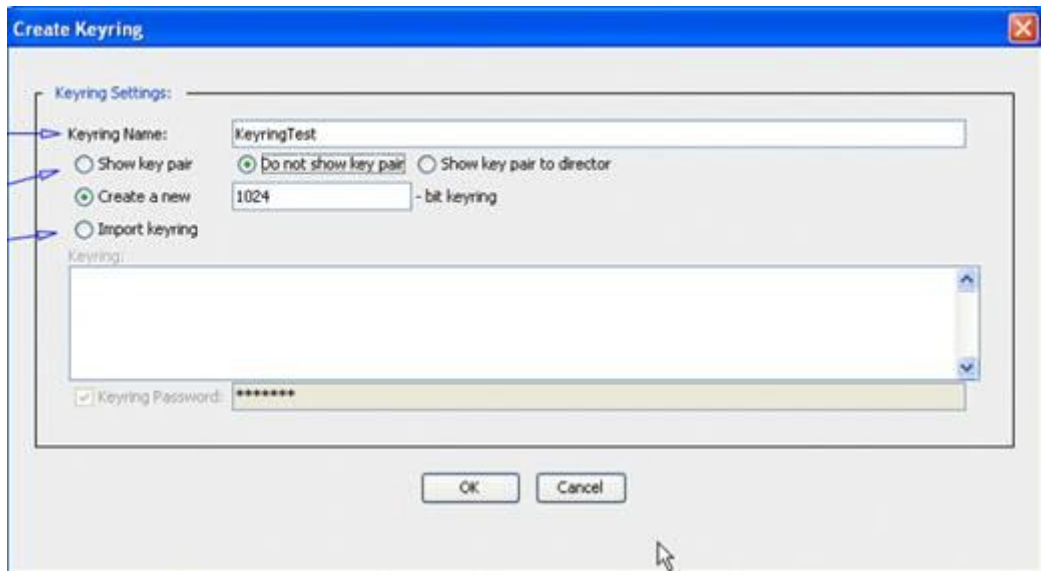

**Figure 17 Keyring Creation Web GUI Dialogue Box**

#### <span id="page-32-1"></span>Related CLI Syntax to Import a Keyring

SGOS#(config ssl) inline {keyring show | show-director | no-show} keyring id eof Paste keypair here eof

#### **Figure 18 Keyring Creation CLI Commands**

<span id="page-32-2"></span>The module can only be taken out of FIPS-Approved mode when accessing the CLI over the serial port. The CO must enter the "enabled" mode on the CLI before the FIPS-approved mode can be enabled or disabled. A CLI command ("fips-mode enable/disable") will allow FIPS-Approved mode to be enabled or disabled. To ensure that CSPs are not shared across FIPS-Approved mode and Non-Approved mode, any change to the FIPS-Approved mode parameter will trigger a zeroization of the Master Appliance Key and

Blue Coat ProxySG 510 and ProxySG 810 Appliances Page **33** of 37

© 2012 Blue Coat Systems, Inc. This document may be freely reproduced and distributed whole and intact including this copyright notice. force the module to power cycle. The FIPS-Approved mode parameter will not be modified until after the Master Appliance Key and power-cycle has completed.

### <span id="page-33-0"></span>**3.2.3 Zeroization**

At the end of its life cycle or when taking the module out of FIPS-Approved mode, the module must be fully zeroized to protect CSPs. When switching between FIPS-Approved mode and non- FIPS-Approved mode, the module automatically reboots and zeroizes the MAK. The RSA private key, Crypto-Officer password, User password, "Enabled" mode password, "Setup" password, SNMP Privacy key, and the SNMP Authentication key are all stored encrypted by the MAK. Once the MAK is zeroized, decryption involving the MAK becomes impossible, making these CSPs unobtainable by an attacker. In addition, rebooting the modules causes all temporary keys (SSH Session key, TLS session key, ANSI x9.31 seed, and ANSI x9.31 key) to be zeroized. The Crypto-Officer must wait until the module has successfully rebooted in order to verify that zeroization has completed.

### <span id="page-33-1"></span>**3.3 User Guidance**

The User is only able to access the modules remotely via SSH (CLI) or HTTPS (Web GUI). The User must change his or her password at the initial login. The User must be diligent to pick strong passwords (alphanumeric with minimum 8 characters) that will not be easily guessed, and must not reveal their password to anyone. Additionally, the User should be careful to protect any secret/private keys in their possession, such as TLS or SSH session keys. The User should report to the Crypto Officer if any irregular activity is noticed.

<span id="page-34-0"></span>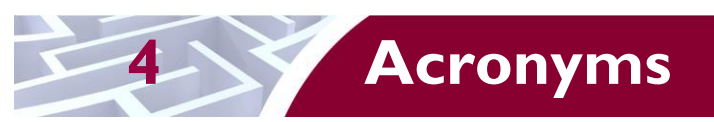

<span id="page-34-1"></span>This section describes the acronyms used throughout this document.

#### **Table 18 Acronyms**

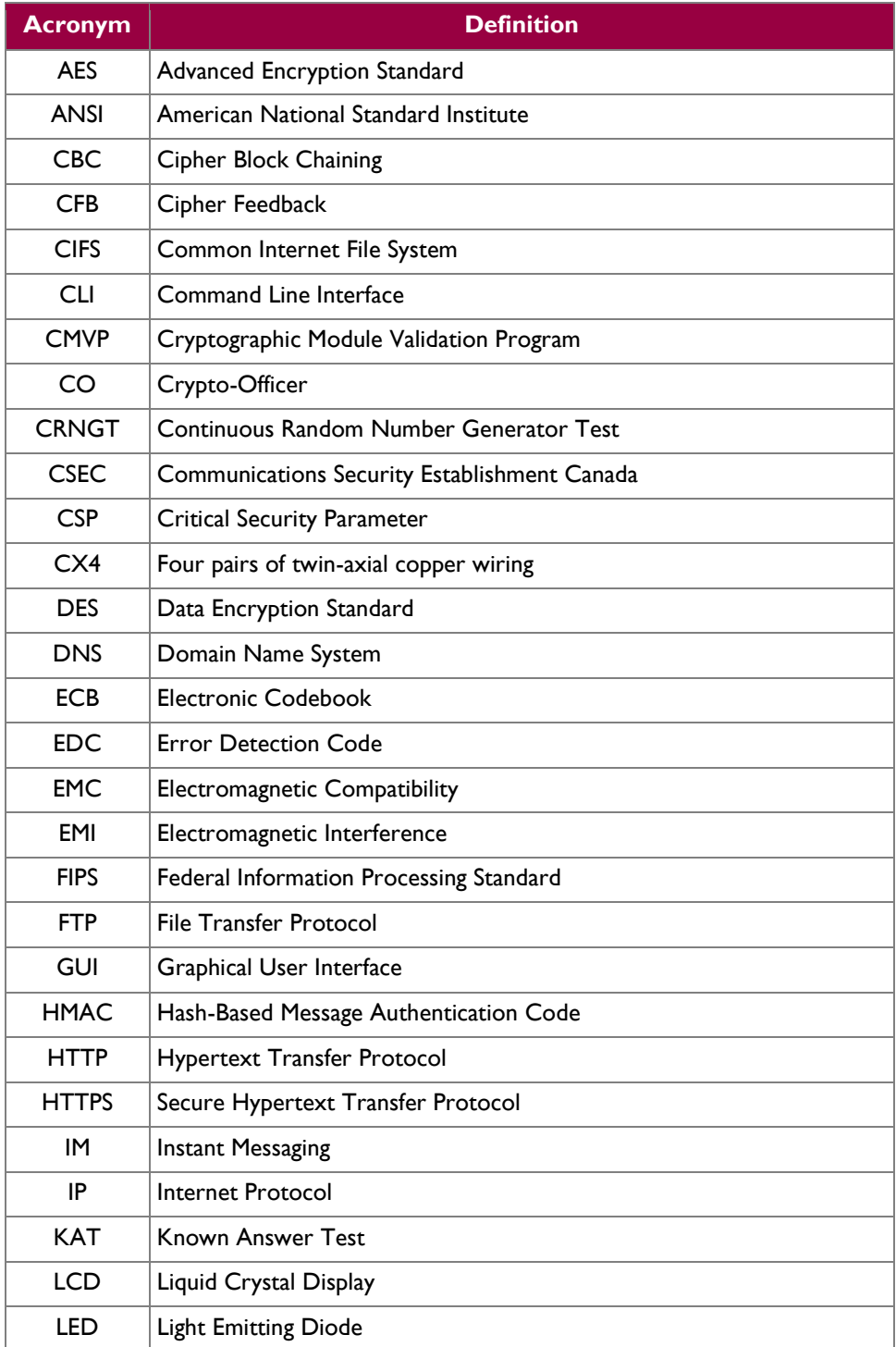

Blue Coat ProxySG 510 and ProxySG 810 Appliances **Page 35** of 37

© 2012 Blue Coat Systems, Inc. This document may be freely reproduced and distributed whole and intact including this copyright notice.  $\ddot{\phantom{a}}$ 

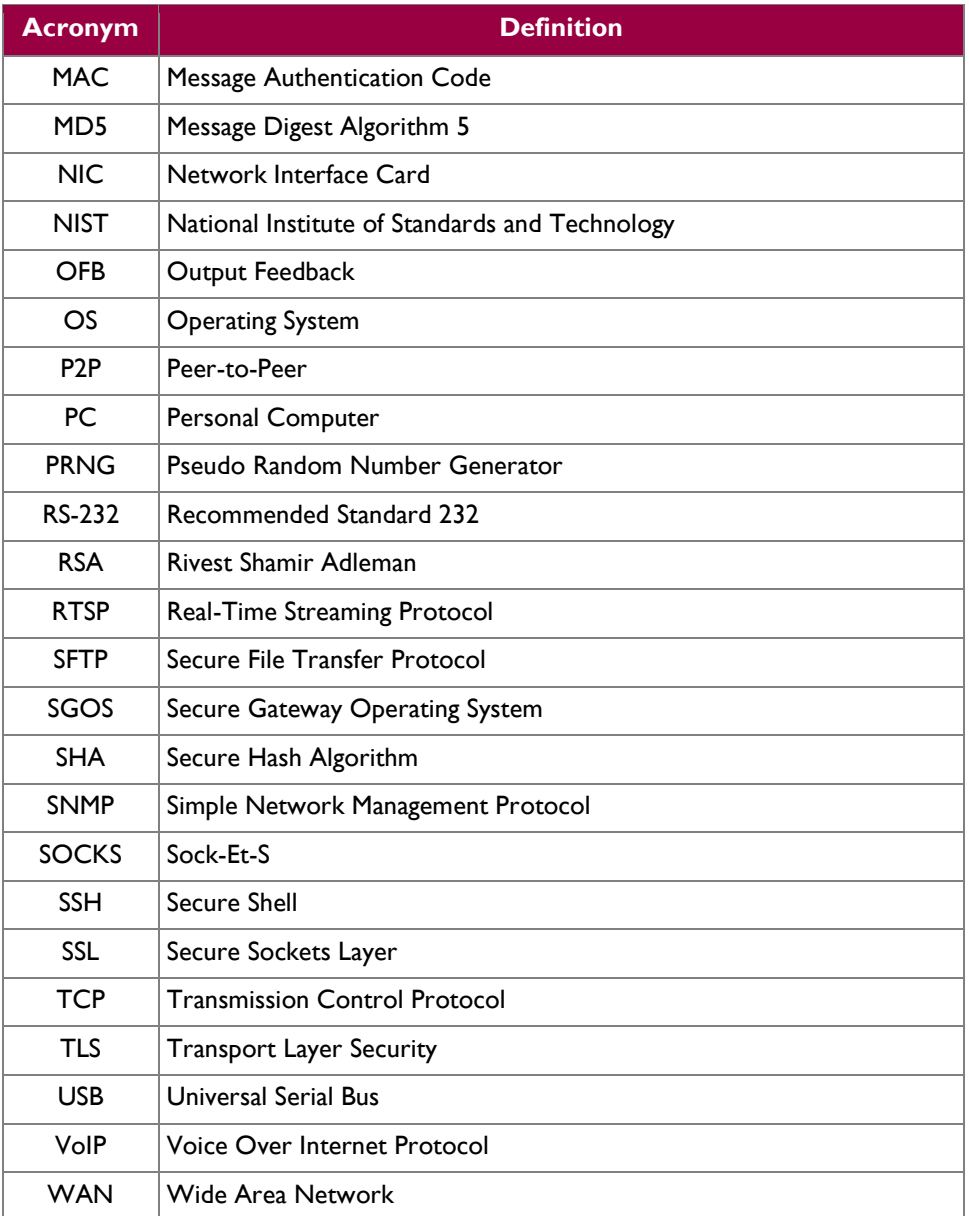

© 2012 Blue Coat Systems, Inc. This document may be freely reproduced and distributed whole and intact including this copyright notice.

Prepared by: **Corsec Security, Inc.**

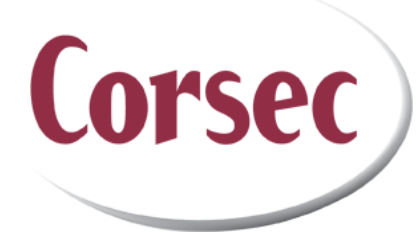

13135 Lee Jackson Memorial Highway, Suite 220 Fairfax, VA 22033 United States of America

> Phone: +1 703 267 6050 Email: [info@corsec.com](mailto:info@corsec.com) [http://www.corsec.com](http://www.corsec.com/)